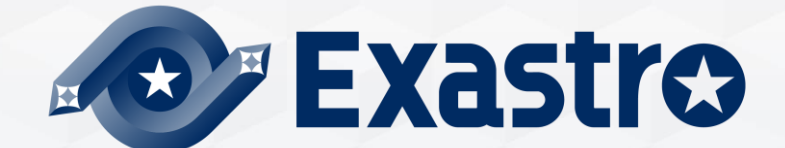

# **IT Automation BASE【実習】**

**※本書では「Exastro IT Automation」を「ITA」として記載します。**

Exastro IT Automation Version 1.10 Exastro developer

# **目次**

1. はじめに 1.1 [本書について](#page-3-0)

#### 2. 実習 シナリオ①

- 2.1 [作業環境](#page-5-0) 2.2 [メニューごとの](#page-6-0)RBAC作業手順 2.3 新規ユーザの作成·登録 2.4 [ロールの作成・登録](#page-9-0) 2.5 [ロール・メニューの紐付](#page-10-0) 2.6 [ロール・ユーザの紐付](#page-11-0) 2.7 機器一覧/[オペレーション一覧の登録](#page-12-0) 2.8 [アクセス制御の確認](#page-14-0)
- 3. 実習 シナリオ②
	- 3.1 [作業環境](#page-27-0) 3.2 [データレコード毎](#page-28-0)RBAC手順 3.3 [新規ユーザの作成・登録](#page-8-0) 3.4 [ロールの作成・登録](#page-9-0) 3.5 [ロール・メニューの作成](#page-10-0) 3.6 [ロール・ユーザの紐付](#page-11-0) 3.7 [Movement](#page-38-0)一覧の登録 3.8 [アクセス制御の確認](#page-40-0)

# 1. はじめに

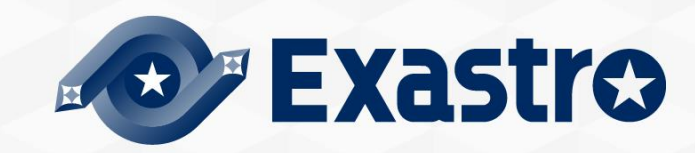

# <span id="page-3-0"></span>1.1 本書について

#### **本書について**

本書では管理コンソールを用いたロールベースアクセス制御を実践形式で学習いただけま す。

実習 シナリオ①では「メニューごとのRBAC」を、

実習 シナリオ②では「データレコード毎RBAC」を学習できます。

「管理コンソール」

- ・ ITAを利用するユーザー制御(登録/更新/複製/廃止)
- ・操作メニューの権限制御(登録/更新/複製/廃止)

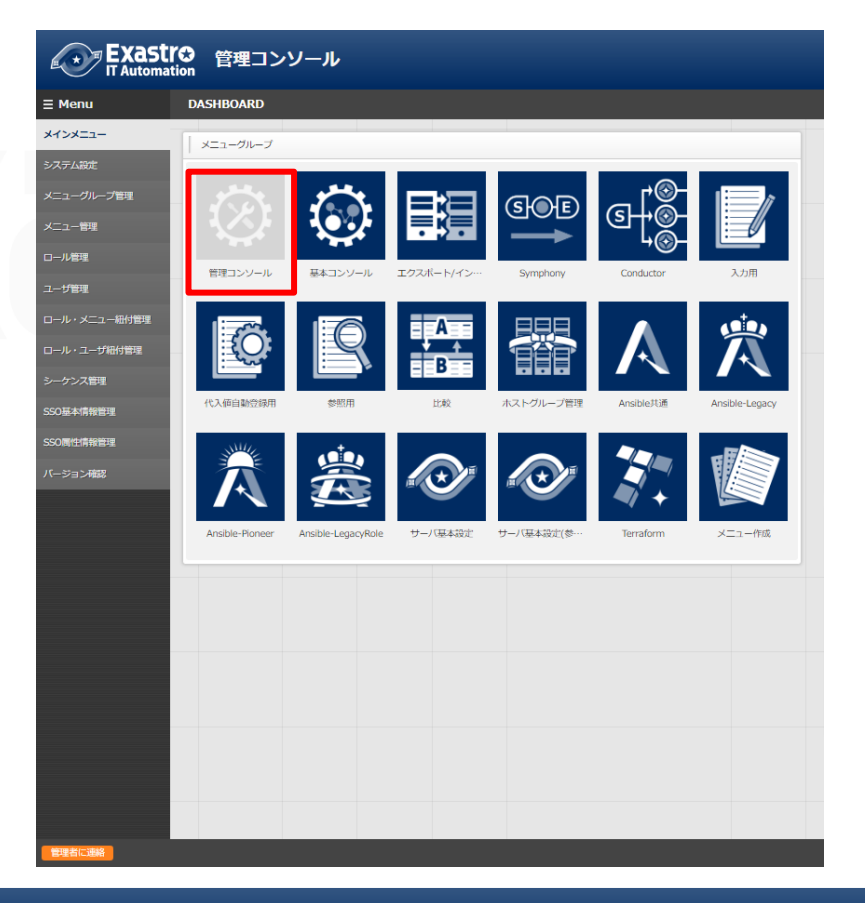

# 2. 実習 シナリオ①

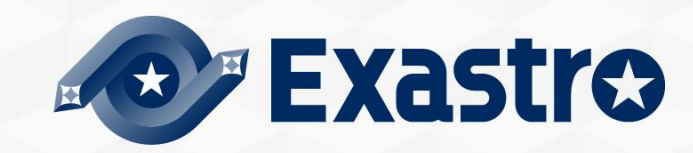

#### <span id="page-5-0"></span>2.1 作業環境

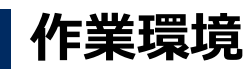

本章で使用する作業環境は以下の通りです。 シナリオの実行に必要なサーバは1台です。

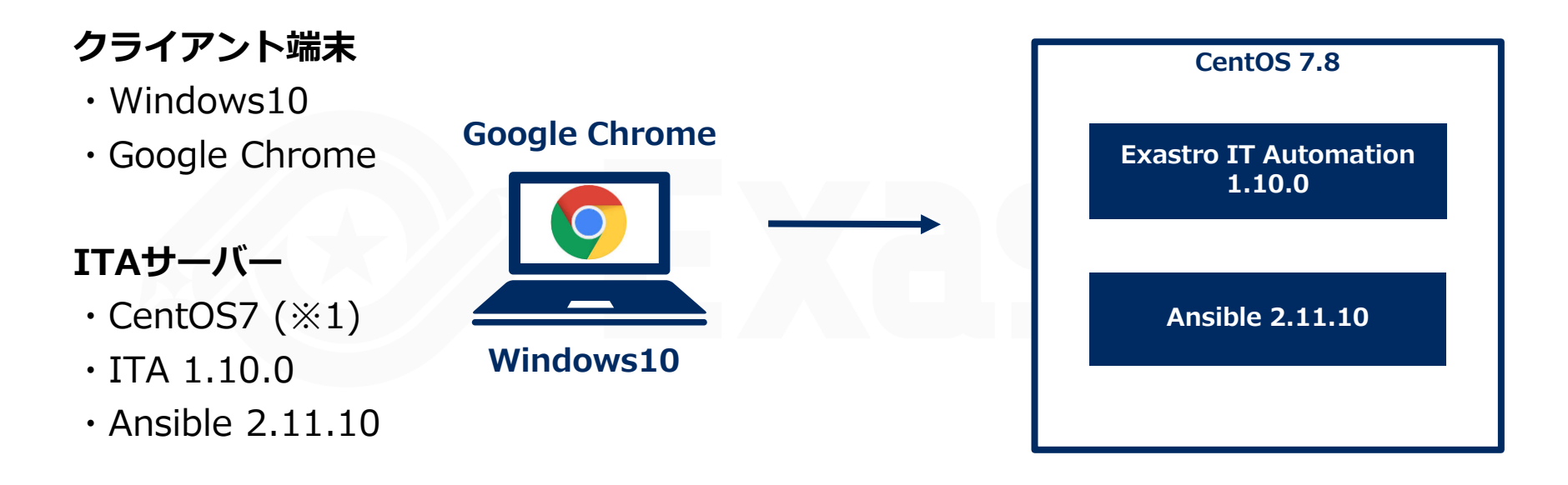

※1 今回はホストサーバーとしてCentOS7を利用致しますが、ITAはRHEL7系とRHEL8系のOSで導入いただけます。

# <span id="page-6-0"></span>2.2 メニューごとのRBAC作業手順 (1/2)

#### ▌**シナリオ**

本シナリオでは、管理コンソール/ロール・メニュー紐付管理機能を用い、メニューごとの RBACを体験していただきます。

- ① user1では「ロールA」「ロールB」に紐付け、「オペレーション一覧」「機器一覧」を 編集できるように設定する。
- ② user2では「ロールB」に紐づけ、「機器一覧」を編集できるように設定する。
- ③ user3では「ロールC」に紐づけ、「機器一覧」を閲覧できるように設定する。
- ④ user4ではロールの紐づけを行わず、何も見られないように設定する。

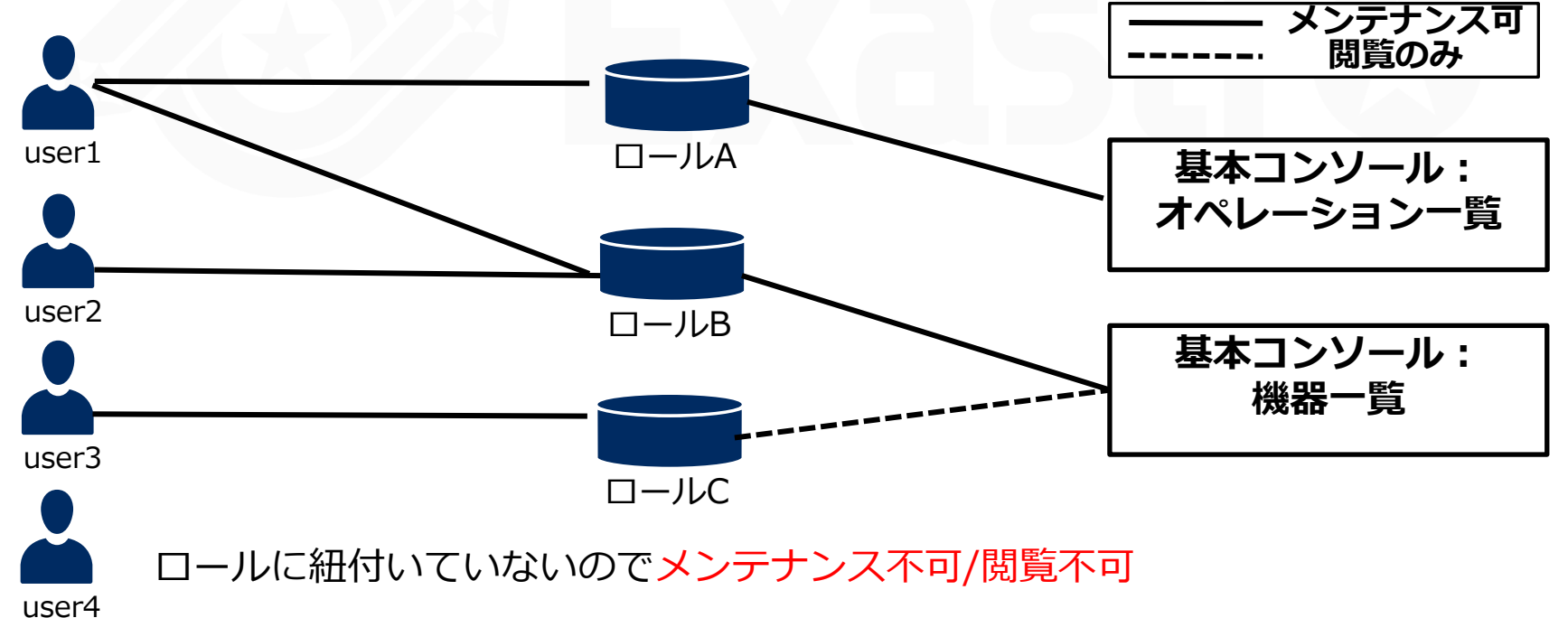

# 2.2 メニューごとのRBAC作業手順(2/2)

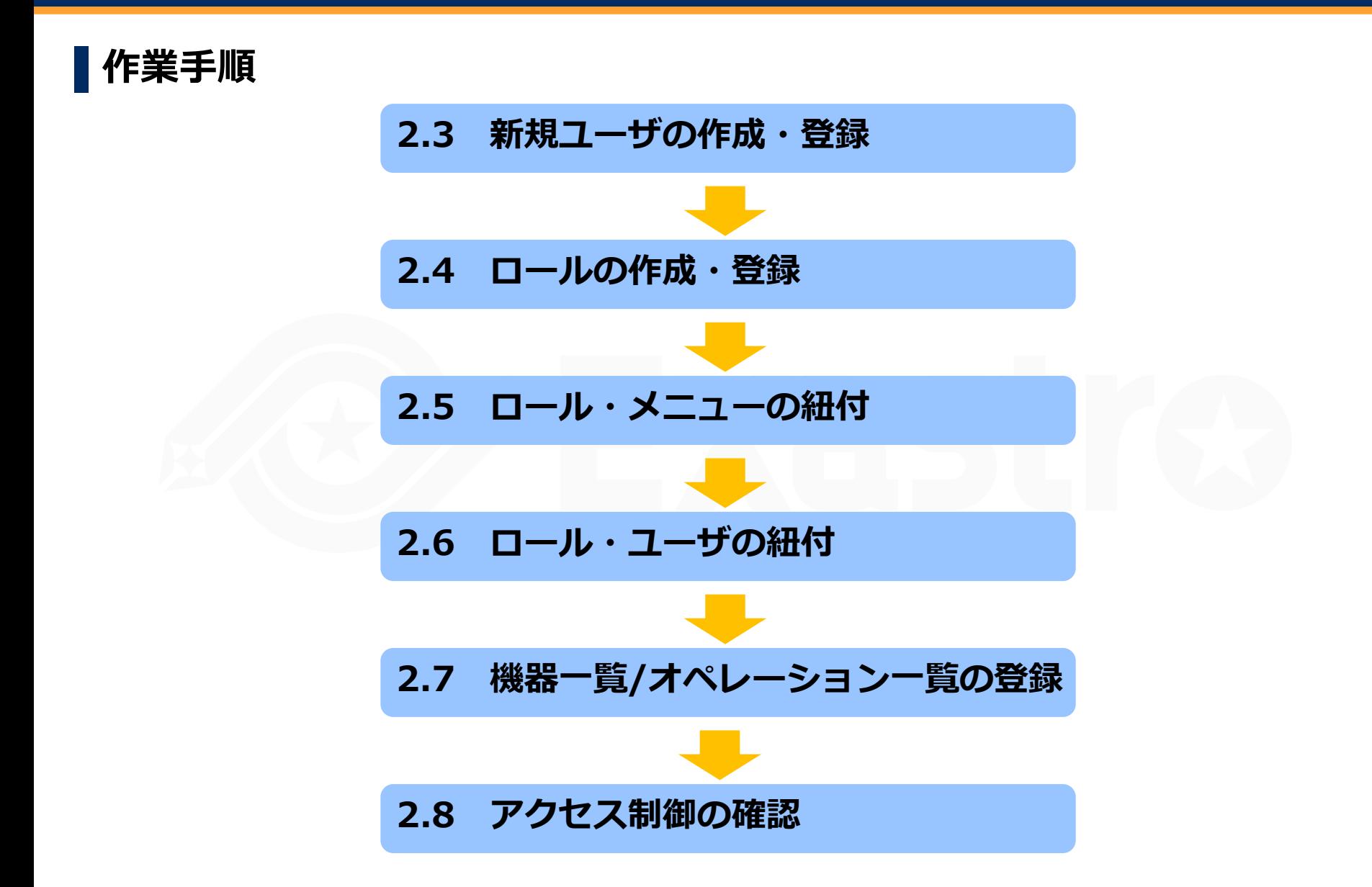

#### <span id="page-8-0"></span>2.3 新規ユーザの作成・登録

# ▌**新規ユーザを作成・登録する** 各ユーザのアクセス権を確認する為に、 4人の新規ユーザを作成し、登録します。 メニュー: **管理コンソール > ユーザ管理** ① 登録 > 登録開始を押下する ② 各項目へ下表のように入力し、[登録]を押下する ようこそ[システム管理者]さん<br>[コグインID [administrator] ◆ FXastro 管理コンソール

**新規ユーザの作成・登録 ロールの作成・登録 ロール・メニューの紐付 ロール・ユーザの紐付 機器一覧/オペレーション一覧の登録 |の確認** 

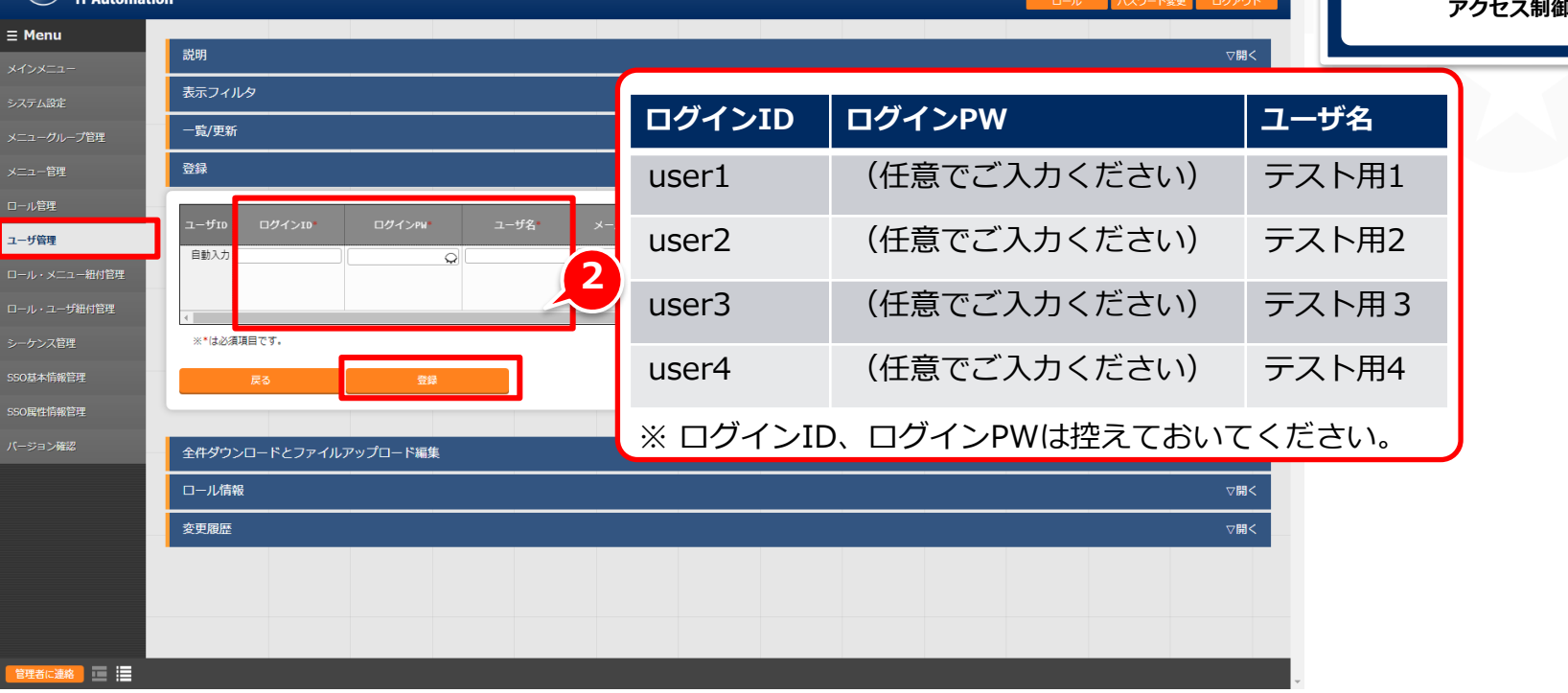

#### <span id="page-9-0"></span>2.4 ロールの作成・登録

#### ▌**ロールの作成・登録をする**

アクセスを制御するロールを作成・登録します。

#### メニュー: **管理コンソール > ロール管理**

- ① 登録 > 登録開始を押下する
- ② 各項目へ下表のように入力し、[登録]を押下する

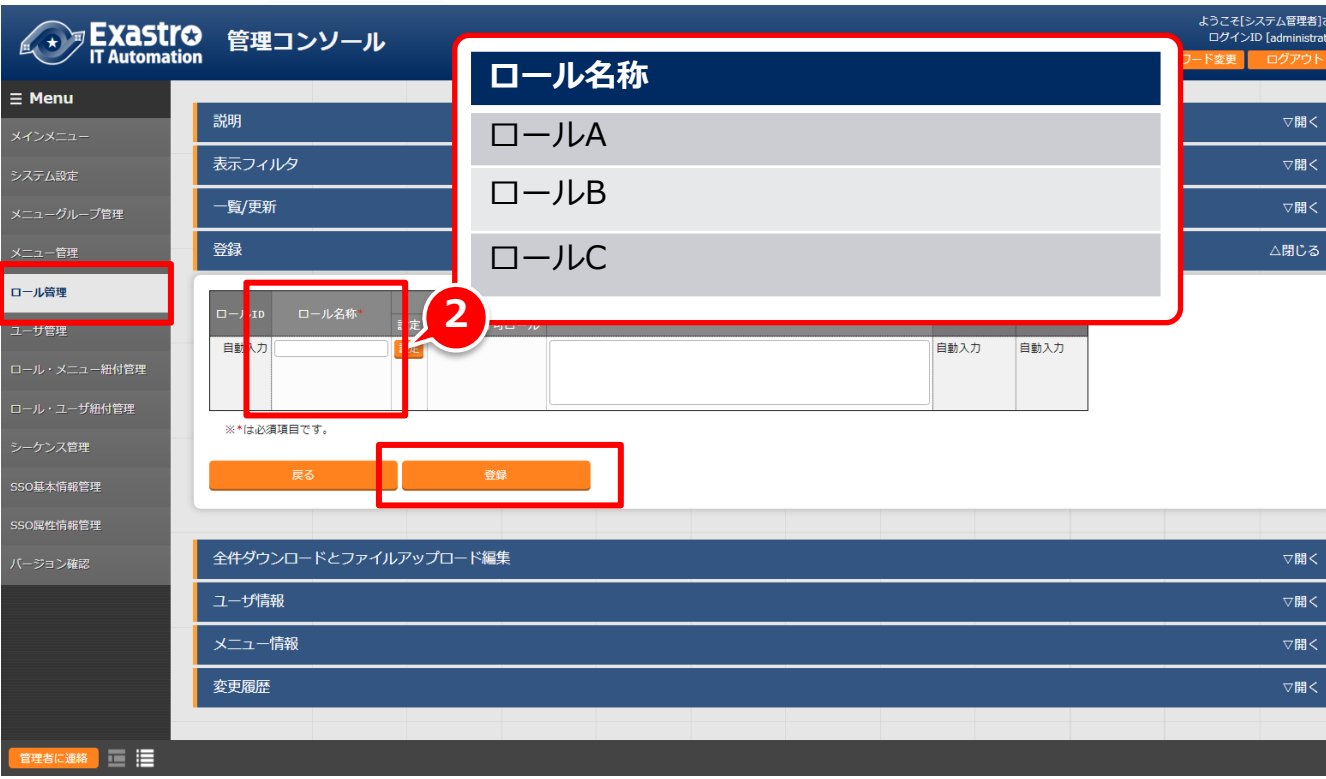

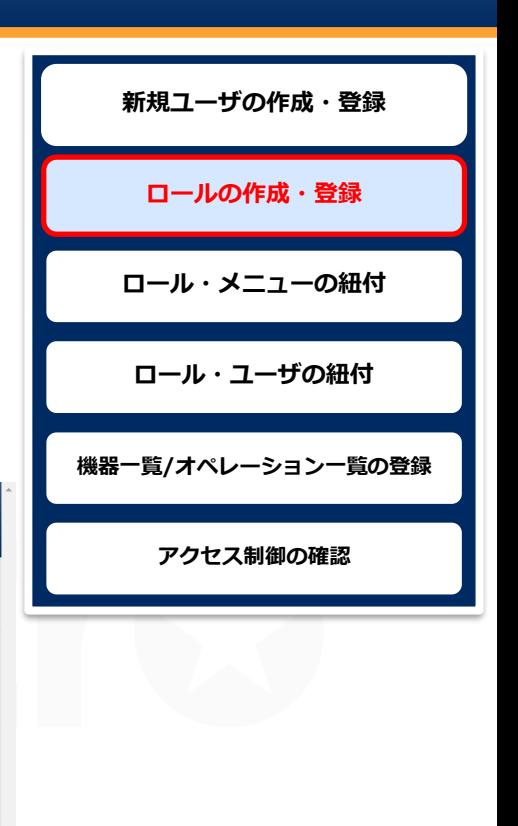

#### <span id="page-10-0"></span>2.5 ロール・メニュー紐付

#### ▌**ロールとメニュー情報の紐付を行う**

ロールにメニューを紐づけ、アクセス権を付与します。

#### メニュー: **管理コンソール > ロール・メニュー紐付管理**

① 登録 > 登録開始を押下する

■ ★ アEXaStro 管理コンソール

② 各項目へ下表のように入力し、[登録]を押下する

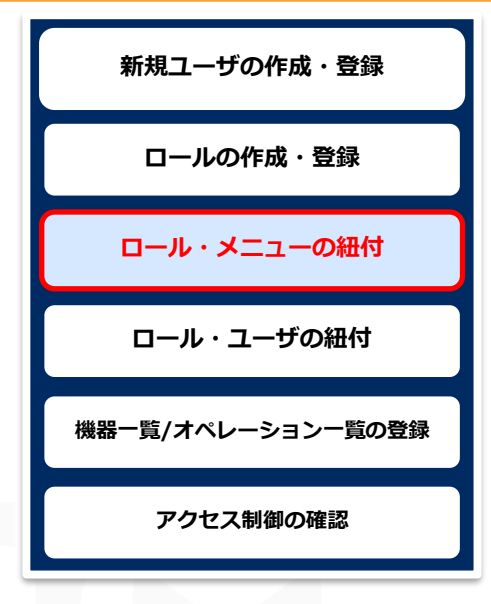

ようこそ[システム管理者]さん<br>ログインID [administrator]

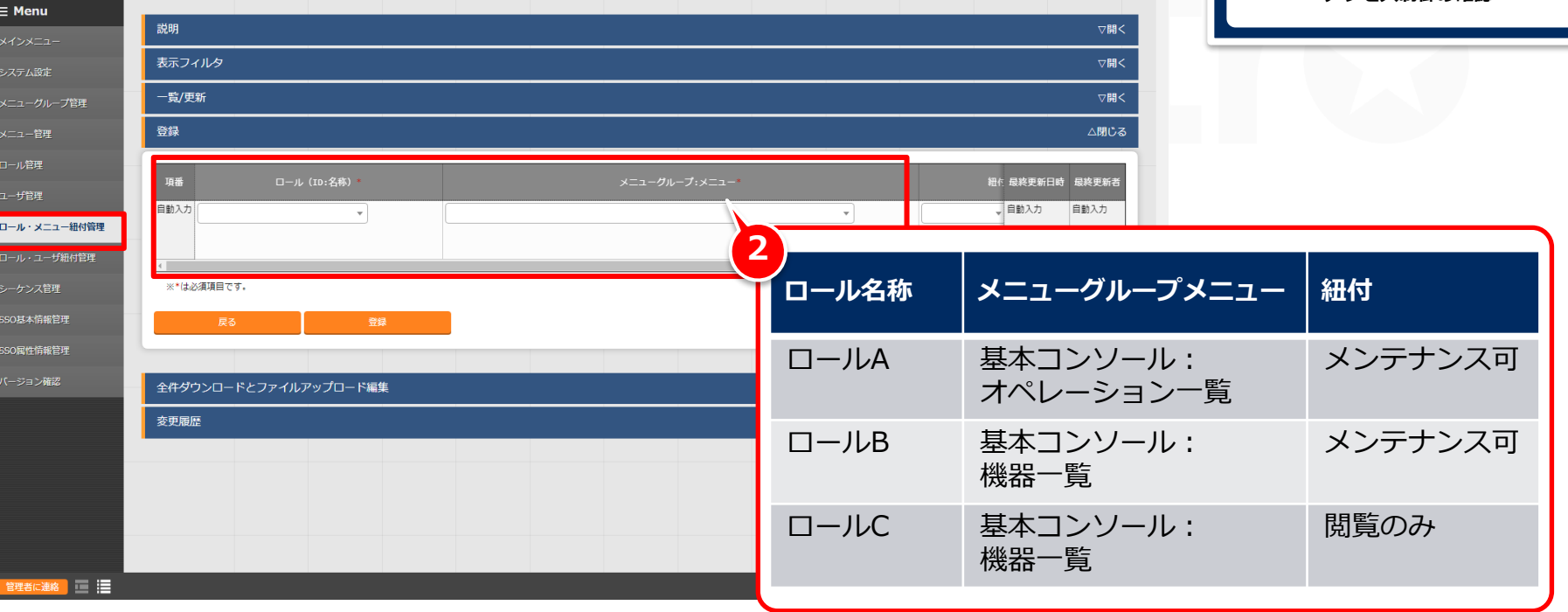

#### <span id="page-11-0"></span>2.6 ロール・ユーザの紐付

#### ▌**ロールとユーザ情報の紐付を行う**

ユーザにロールを紐づけます。

#### メニュー: **管理コンソール > ロール・ユーザ紐付管理**

① 登録 > 登録開始を押下する

● ■ FXastro 管理コンソール

② 各項目へ下表のように入力し、[登録]を押下する

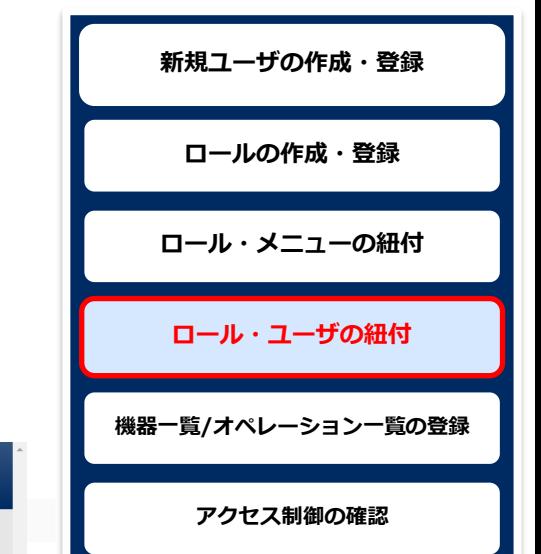

ようこそ[システム管理者]さん

ログインID [administrato

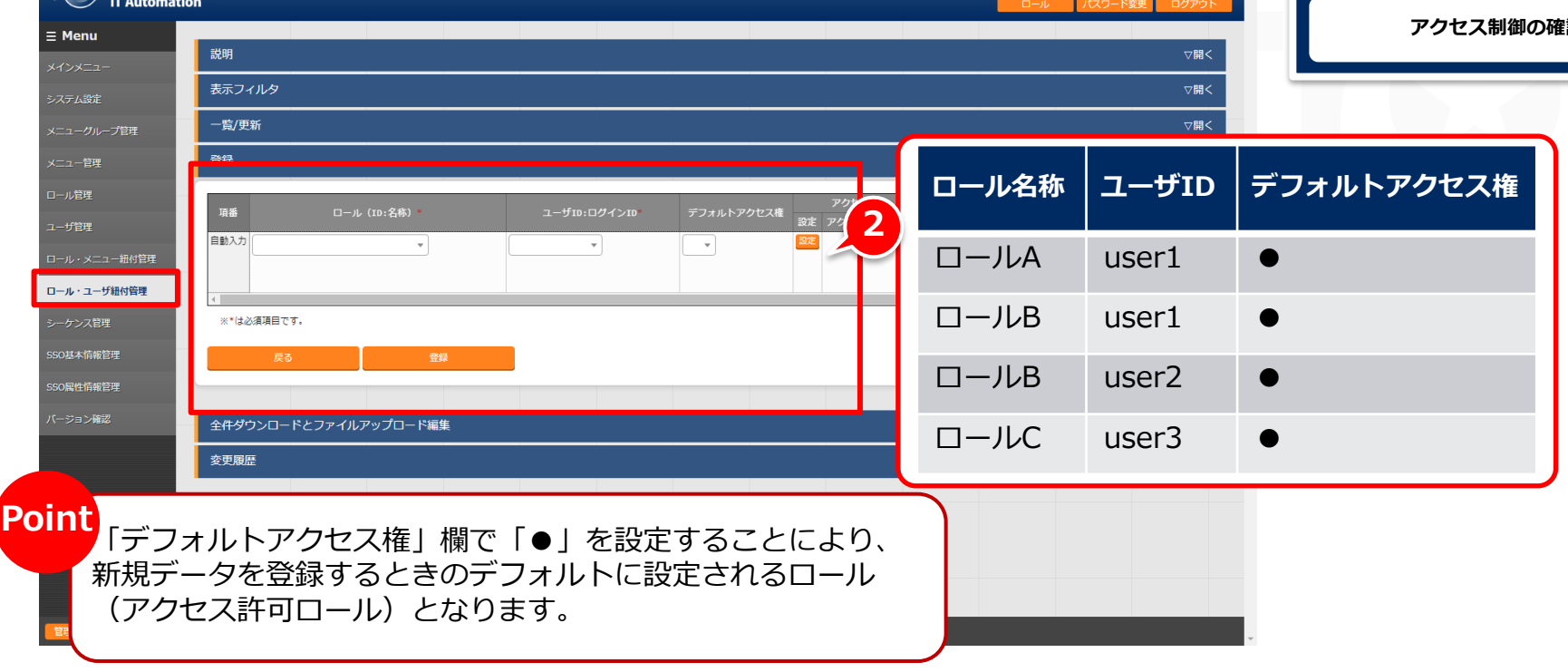

<span id="page-12-0"></span>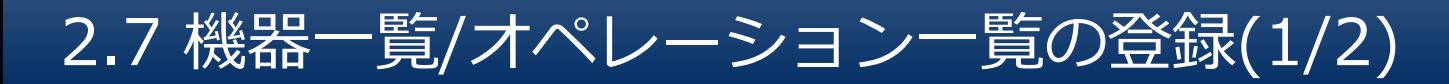

#### ▌**administratorで機器一覧を登録**

各ユーザのアクセス権の確認を行うために、機器一覧を1件登録

します。

全てのユーザで確認していただくために、アクセス許可ロールは 設定しません。

メニュー: **基本コンソール > 機器一覧**

① 登録 > 登録開始を押下する

② 各項目へ下表のように入力し、[登録]を押下する

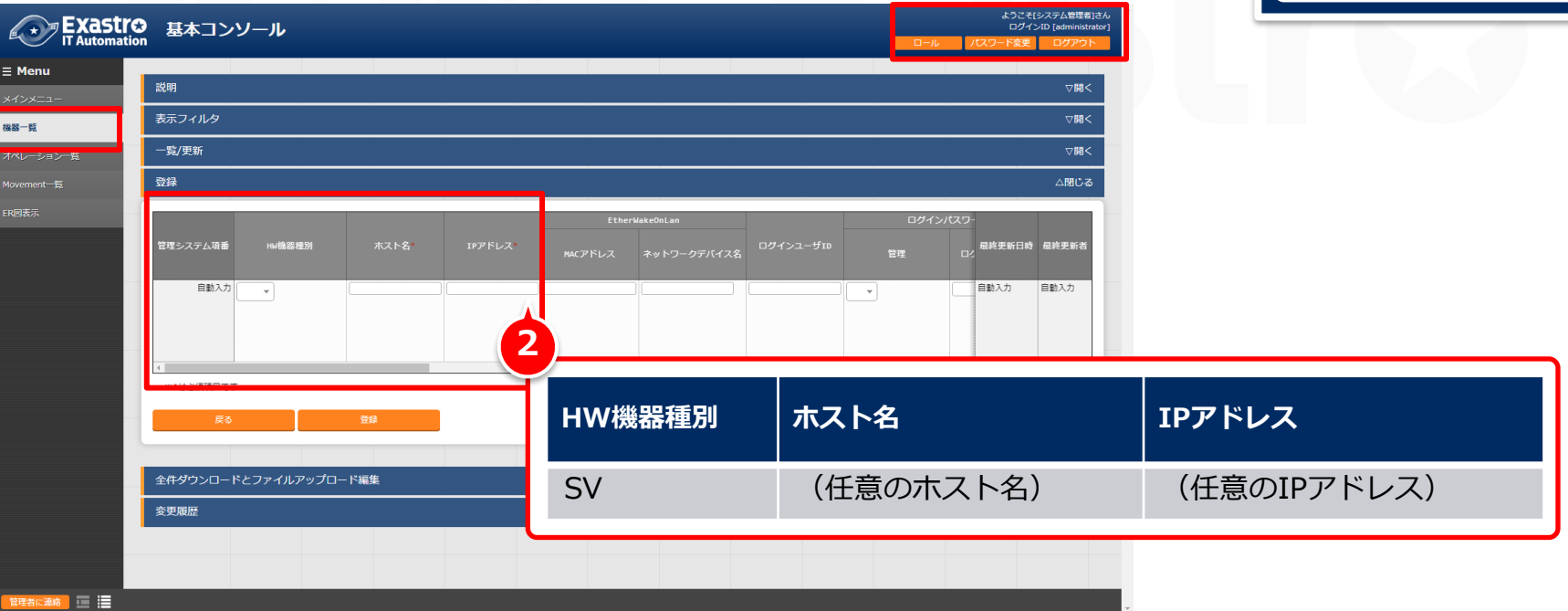

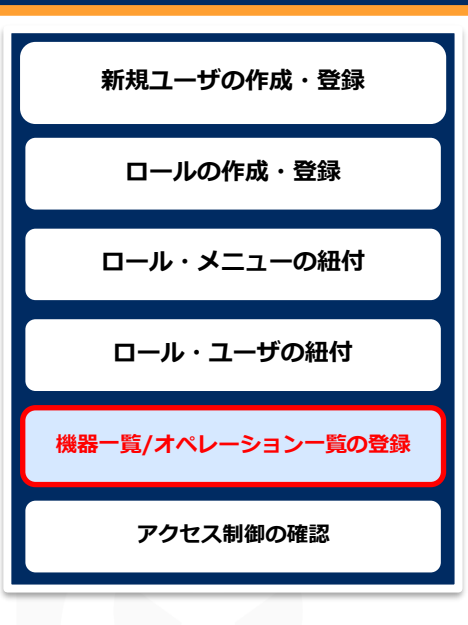

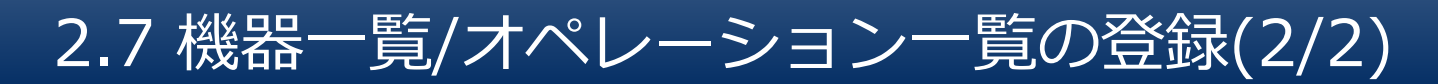

#### ▌**administratorで新規オペレーションを登録**

各ユーザのアクセス権の確認を行うために、オペレーションを 登録します。

全てのユーザで確認していただくために、アクセス許可ロールは 設定しません。

メニュー: **基本コンソール > オペレーション一覧**

- ① 登録 > 登録開始を押下する
- ② 各項目へ下表のように入力し、[登録]を押下する

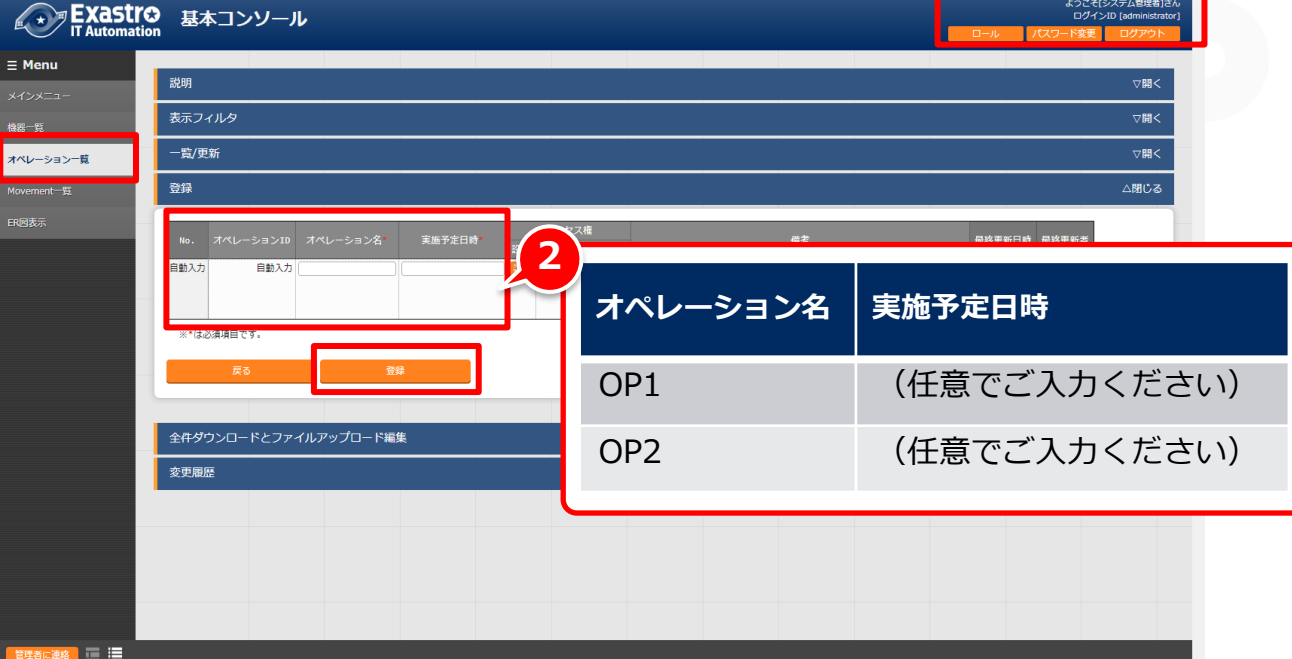

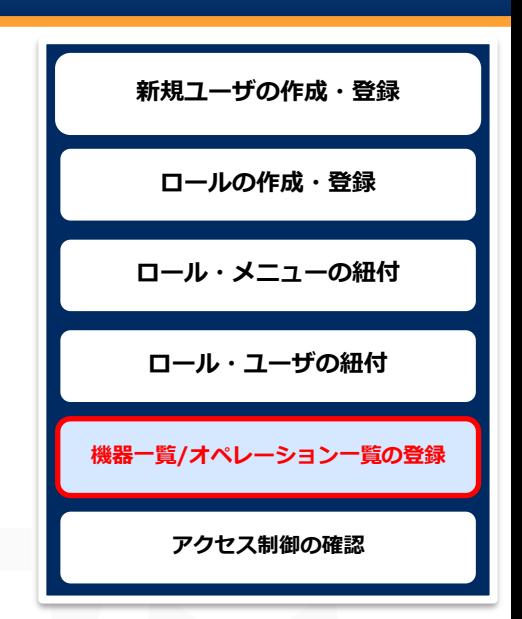

<span id="page-14-0"></span>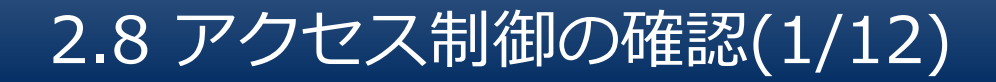

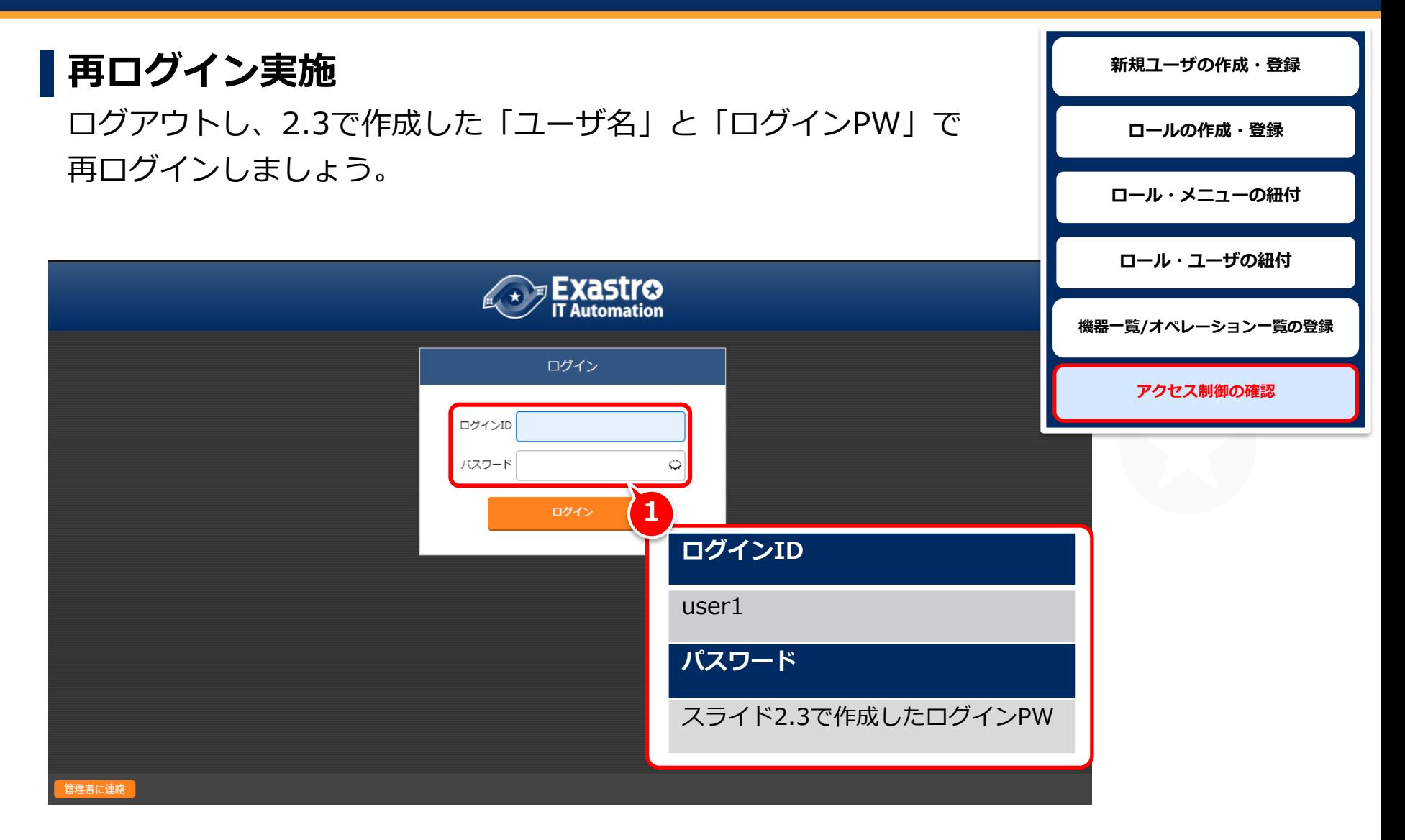

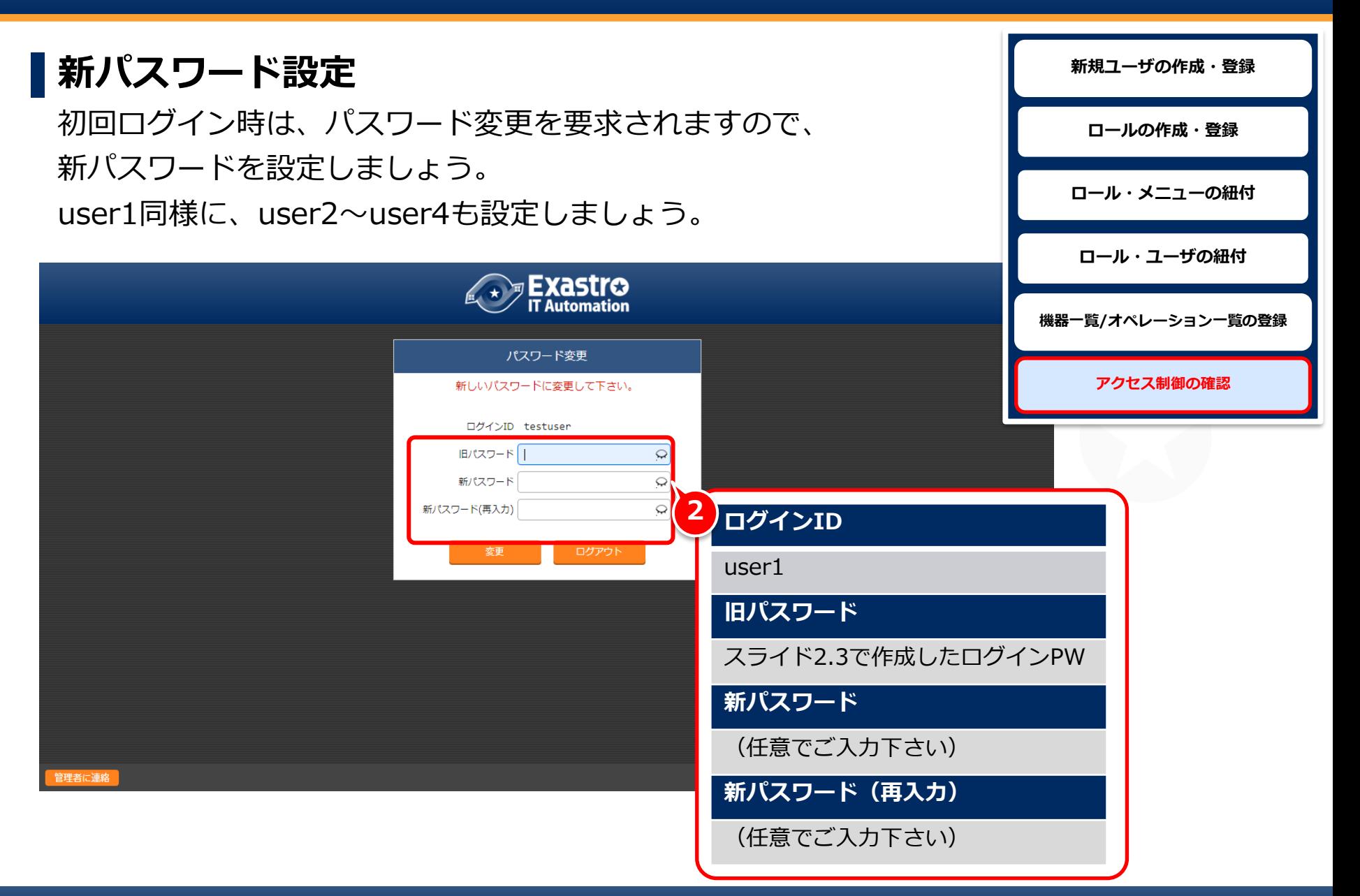

## 2.8 アクセス制御の確認(3/12)

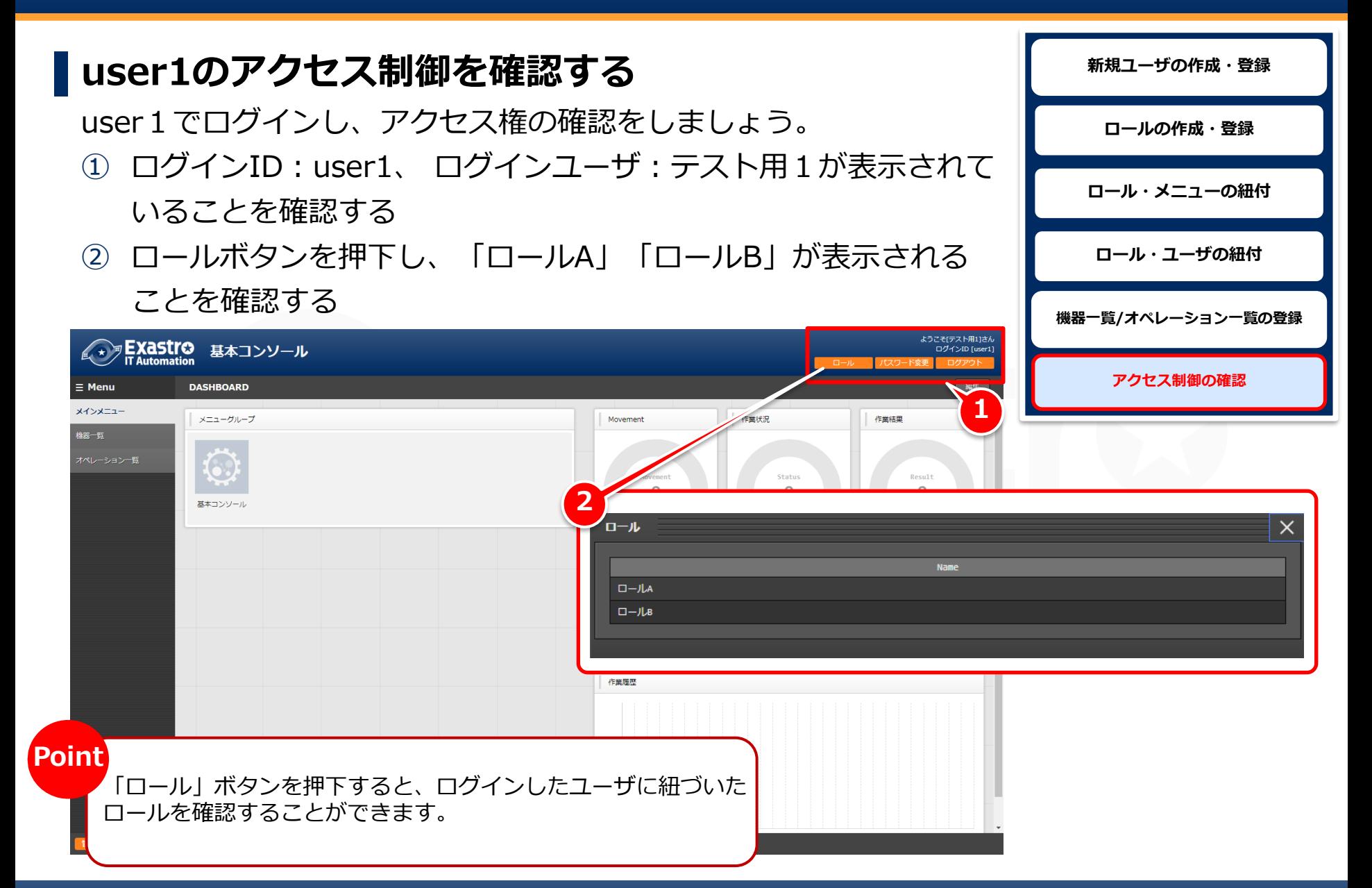

#### 2.8 アクセス制御の確認(4/12)

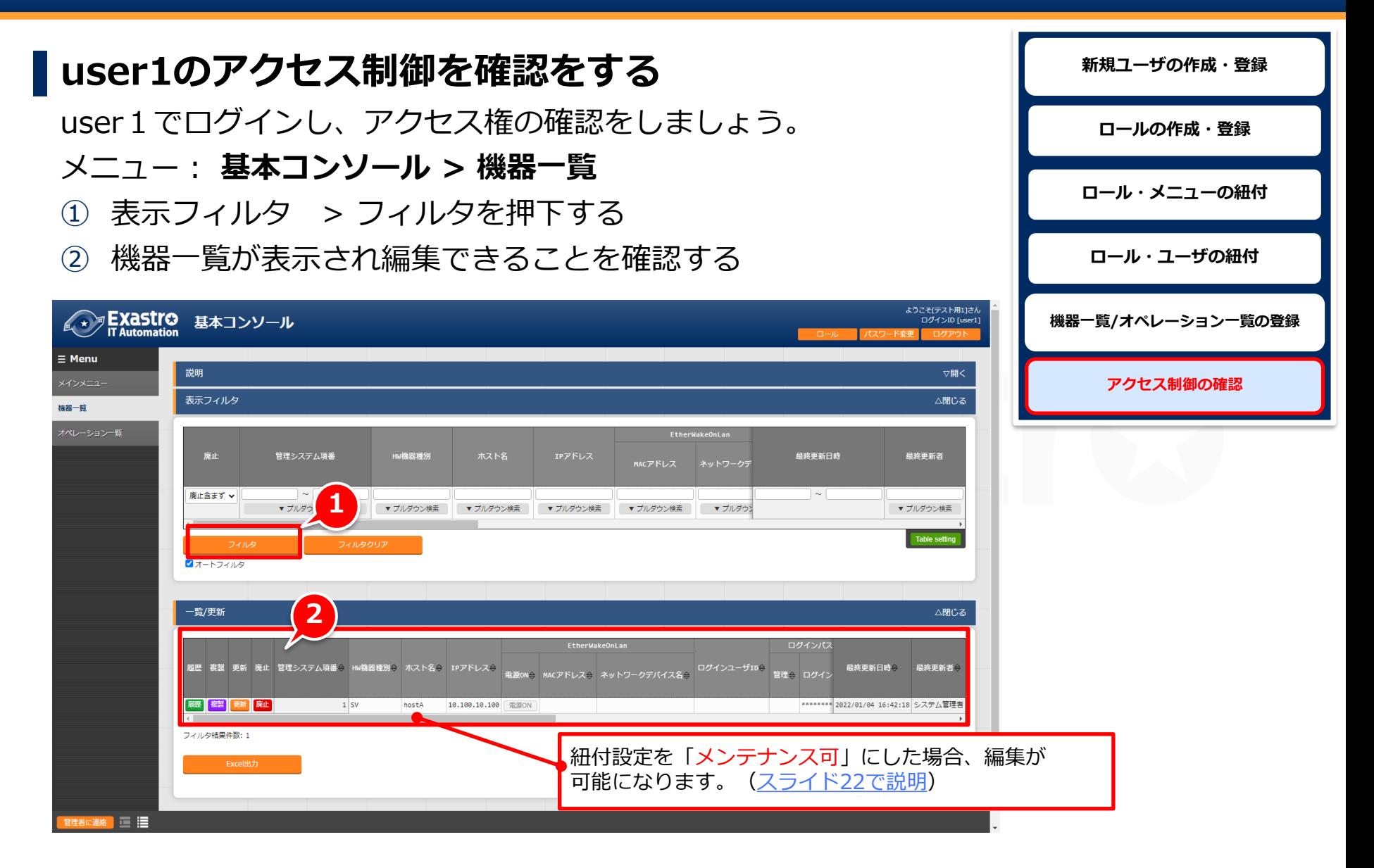

# 2.8 アクセス制御の確認(5/12)

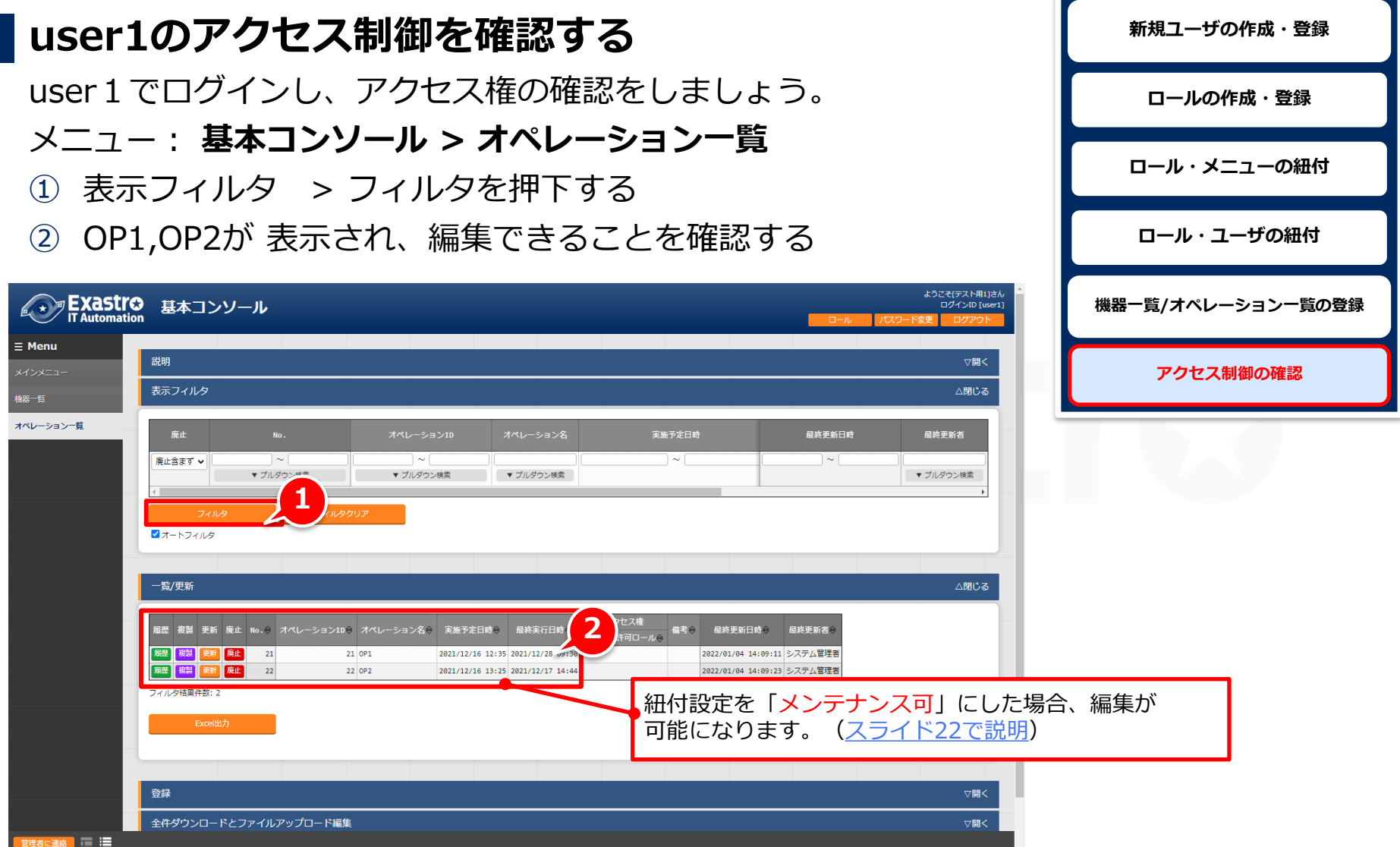

# 2.8 アクセス制御の確認(6/12)

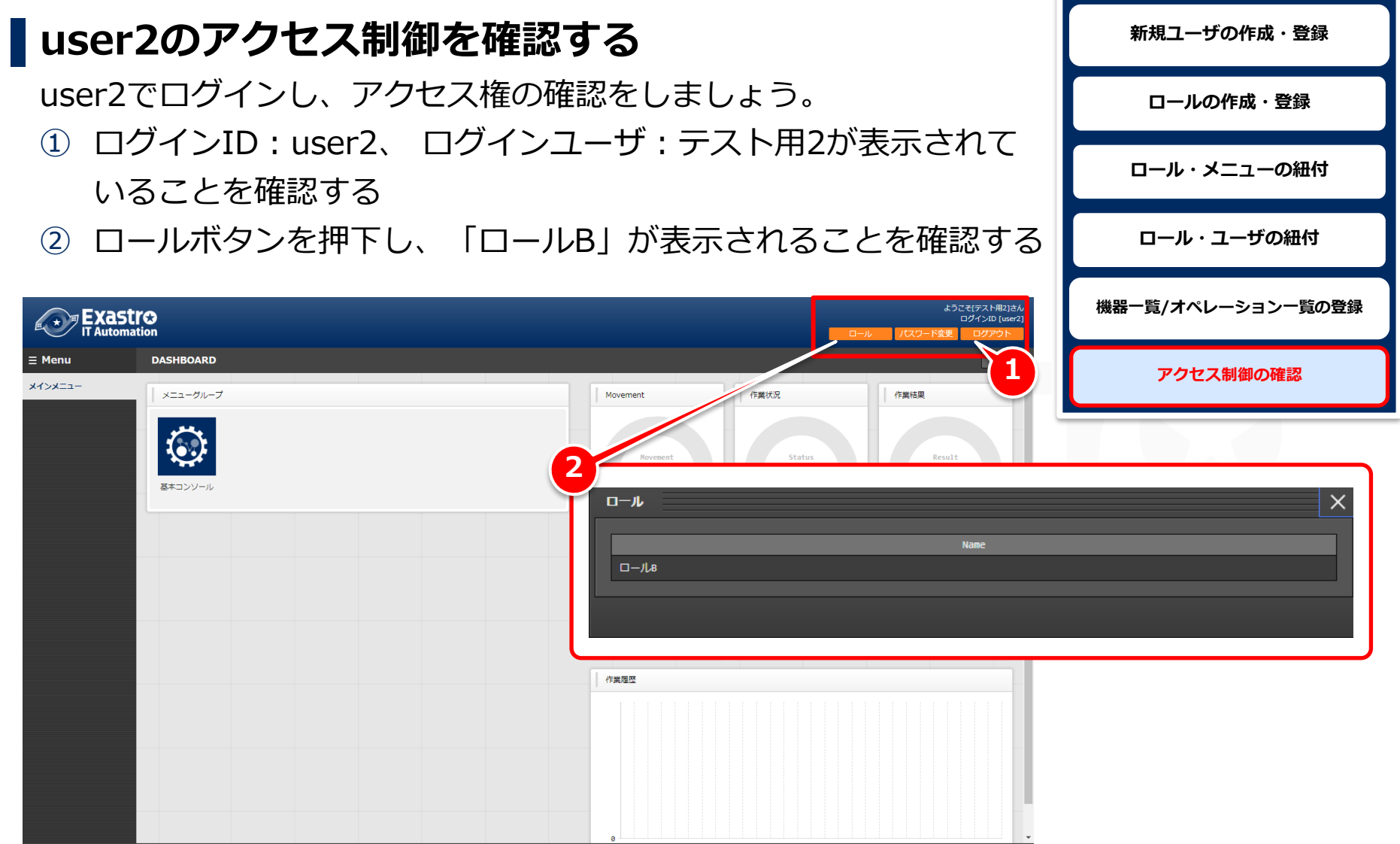

#### 2.8 アクセス制御の確認(7/12)

#### ▌**user2のアクセス制御を確認する 新規ユーザの作成・登録** user2でログインし、アクセス権の確認をしましょう。 **ロールの作成・登録** メニュー: **基本コンソール > 機器一覧 ロール・メニューの紐付** ① 表示フィルタ > フィルタを押下する ② 機器一覧が編集できることを確認する **ロール・ユーザの紐付** ようこそ[テスト用2]さん<br>(ログインID [user2] ■ ★ ア Exastro 基本コンソール **機器一覧/オペレーション一覧の登録**  $\equiv$  Menu 説明 ▽開く **アクセス制御の確認** 表示フィルタ △閉じる 機器一覧 EtherWakeOnLan 管理システム項番 ₩機器種別 ホスト名 最終更新日時 最終更新者 廃止含まず >  $\sim$  1 **1**▼ プルダウン検索 ▼ プルダウン検索 ▼ プルダウン検索 ▼ プルダウン検索 ▼ プルダウ ▼ プルダウン検索 ▼ブルダ Table setting フィルタクリア **マオートフィルタ** 一覧/更新 △閉じる **2** EtherWakeOnLan ログインパス -<br>電源ON( MACアドレス( ネットワークデバイス名( ログインユーザID( 管理( ログイン **3歴 複製 更新 廃止 管理システム項番◇ Hw機器種別◇ ホスト名◇ IPアドレス◇** 最終更新日時◇ 最終更新者 | 尿歴 | 複製 | 更新 | 廃止 | hostA 10.100.10.100 **THEON** \*\*\*\*\*\*\*\* 2022/01/04 16:42:18 システム管理者  $\bigcirc$  1 SV フィルタ結果件数: 1 紐付設定を「メンテナンス可」にした場合、編集が 可能になります。[\(スライド](#page-21-0)22で説明) 医胆 皆に連絡

<span id="page-21-0"></span>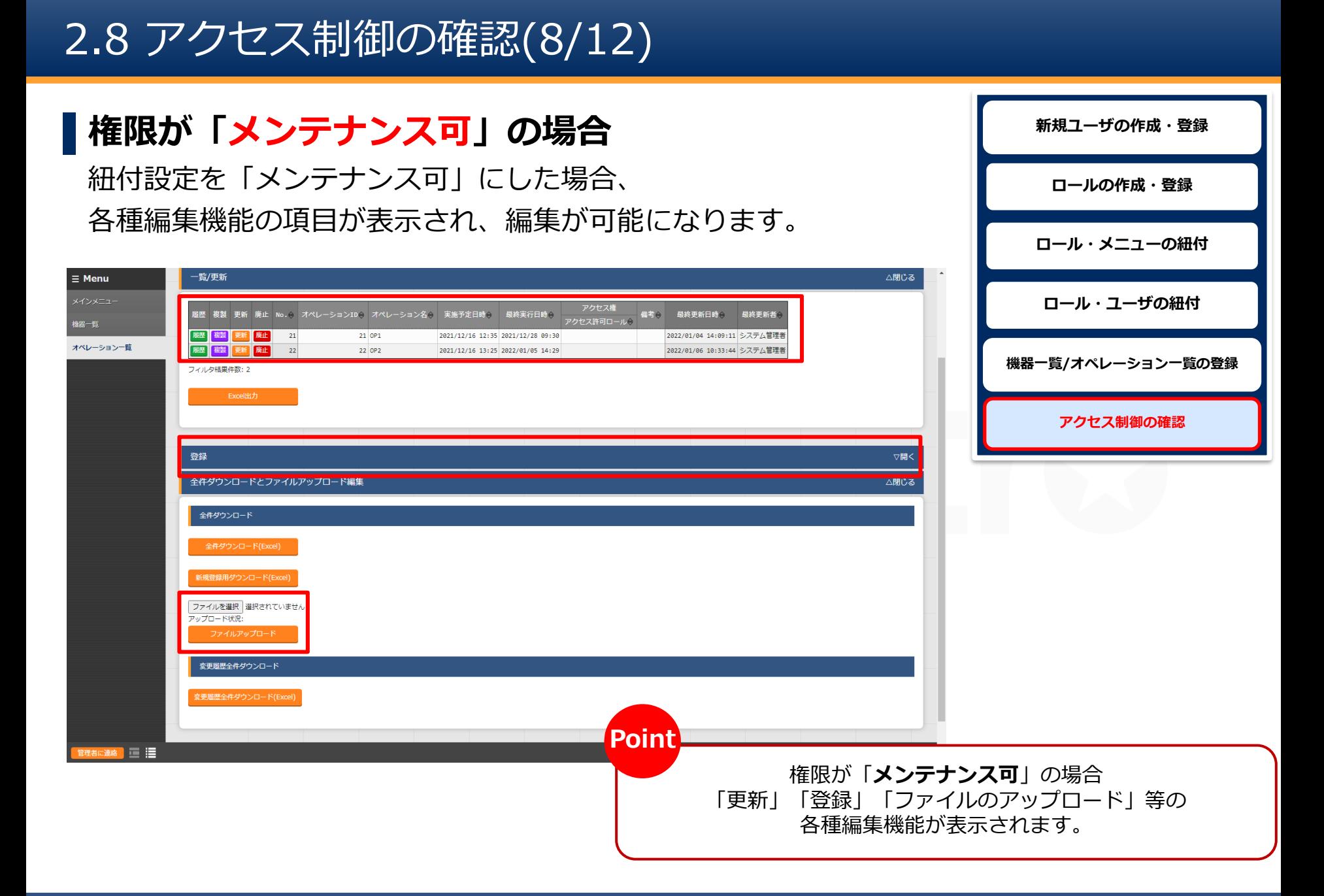

# 2.8 アクセス制御の確認(9/12)

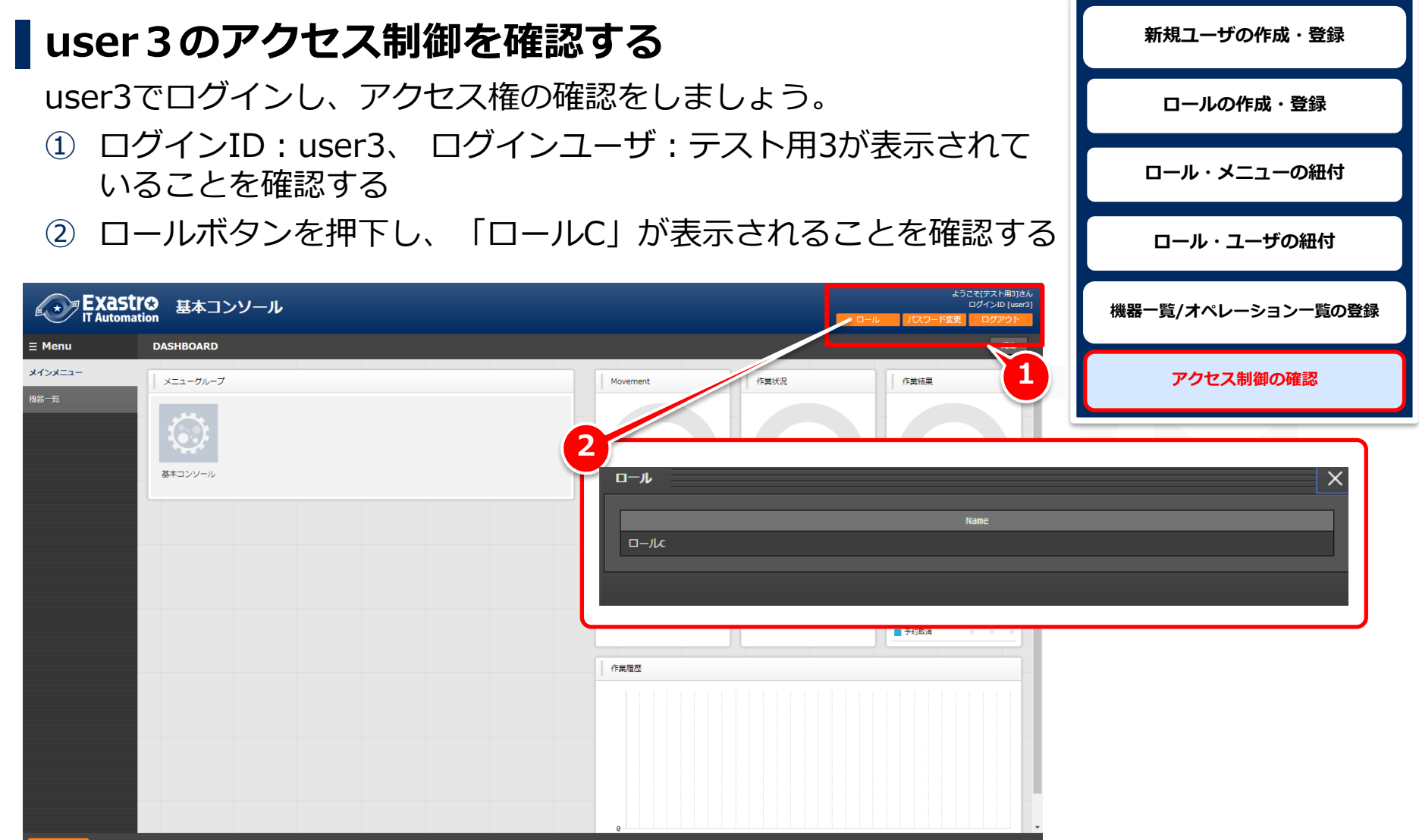

## 2.8 アクセス制御の確認(10/12)

#### ▌**user3のアクセス制御を確認する 新規ユーザの作成・登録** user3でログインし、アクセス権の確認をしましょう。 **ロールの作成・登録** メニュー: **基本コンソール > 機器一覧 ロール・メニューの紐付** ① 表示フィルタ > フィルタを押下する ② 機器一覧の編集はできず、閲覧のみ可能になっていることを **ロール・ユーザの紐付** 確認する **機器一覧/オペレーション一覧の登録** ようこそ[テスト用3]さん ■ ★ アEXaStro 基本コンソール ログインID [user3] **アクセス制御の確認** $\equiv$  Menu 説明 ▽開く (インメニュー 表示フィルタ △閉じる 機器一覧 管理システム項番 HW機器種別 ホスト名 最終更新日時 最終更新者 IPアドレス 廃止含まず v  $\sim$   $\mid$ ▼ プルダウン検索 ▼ プルダウン検索 ▼ プルダウン検索 ▼ プルダウン検索 ▼ プルダウン検索 ▼ プルダウン ▼ プルダウン検索 **1** Table setting **メオートフィルタ** 一覧 **2** △閉じる ログインパスワード HN機器種別⇔ ホスト名⇔ IPアドレス⇔<br>- MACアドレス÷ 管理システム項番→ <mark>…</mark>ットワークデバイス名⊖ ログインユーザID⊖ 管理⊖ ログインパスワード ssh秘密鍵ファイノ 最終更新日時令 最終更新者  $1$  SV 紐付設定を「閲覧のみ」にした場合、編集機能が利用できません。 [\(スライド](#page-24-0)25で説明) 諸に連絡 ■ | | | | |

#### <span id="page-24-0"></span>2.8 アクセス制御の確認(11/12)

#### ▌**権限が「閲覧のみ」の場合**

紐付設定を「閲覧のみ」にした場合、

各種編集機能の頂目が表示されないため、編集はできません。

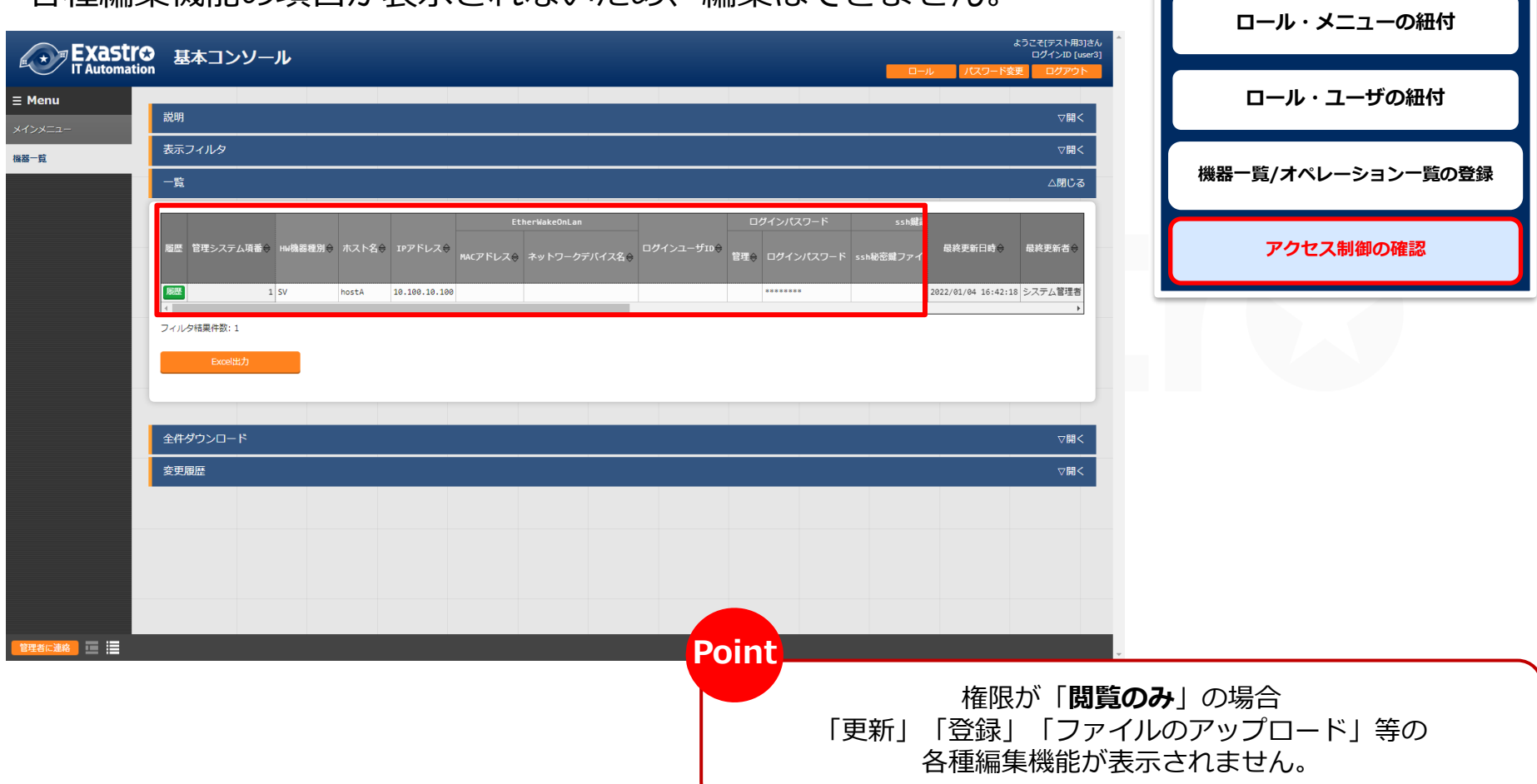

**新規ユーザの作成・登録**

**ロールの作成・登録**

# 2.8 アクセス制御の確認(12/12)

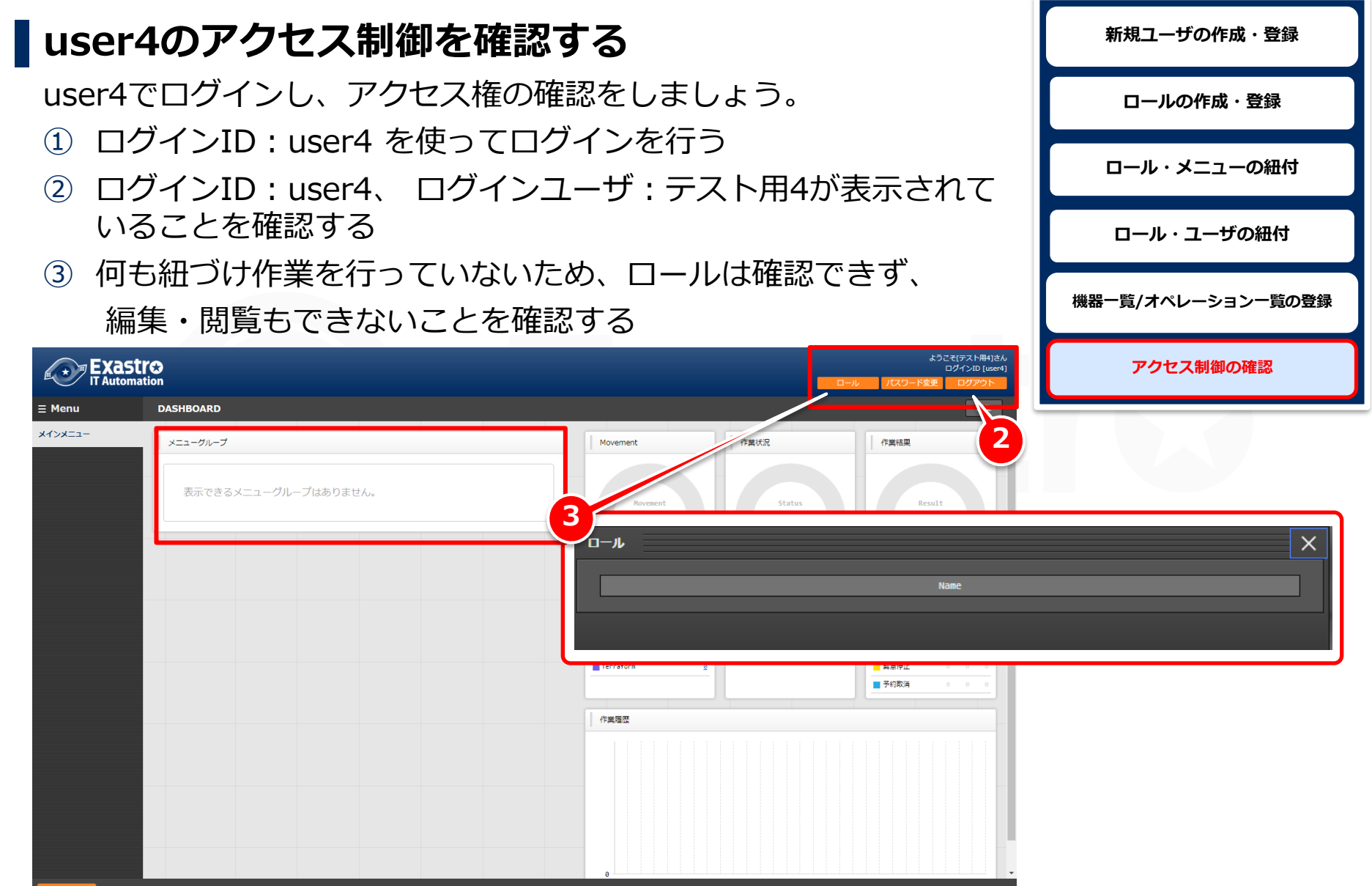

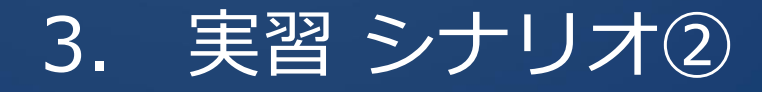

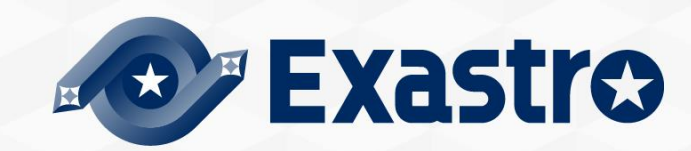

#### <span id="page-27-0"></span>3.1 作業環境

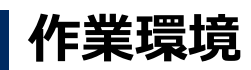

本章で使用する作業環境は以下の通りです。 シナリオの実行に必要なサーバは1台です。

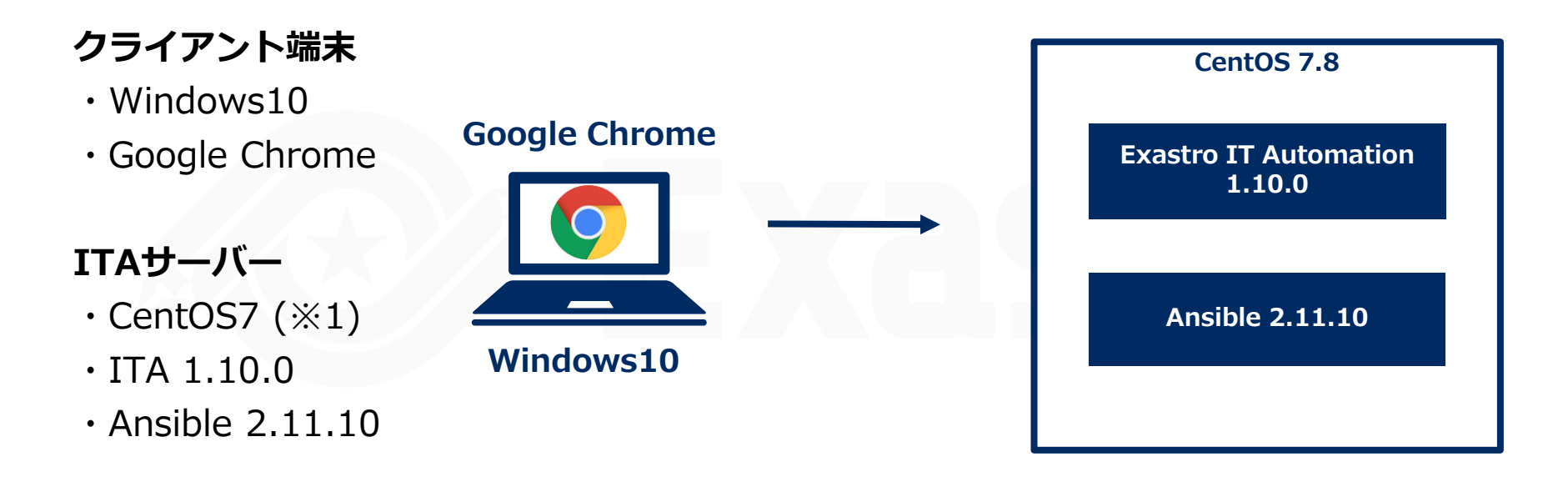

※1 今回はホストサーバーとしてCentOS7を利用致しますが、ITAはRHEL7系とRHEL8系のOSで導入いただけます。

# <span id="page-28-0"></span>3.2 データレコード毎RBAC手順(1/3)

#### ▌**シナリオ①**

本シナリオでは、データレコード毎のユーザ毎にアクセスを許可するロールを付与し、デー タレコード毎にロールを付与することでデータレコード毎のアクセスを制御する体験をして いただきます。

- ① user1では「ロールA」「ロールB」「ロールC」に紐づけmove1~4が表示されるよう 設定する。
- ② user2では「ロールB」に紐づけmove1,3が表示されるように設定する。
- ③ user3「ロールB」「ロールC」に紐づけmove1,3,4が表示されるように設定する。

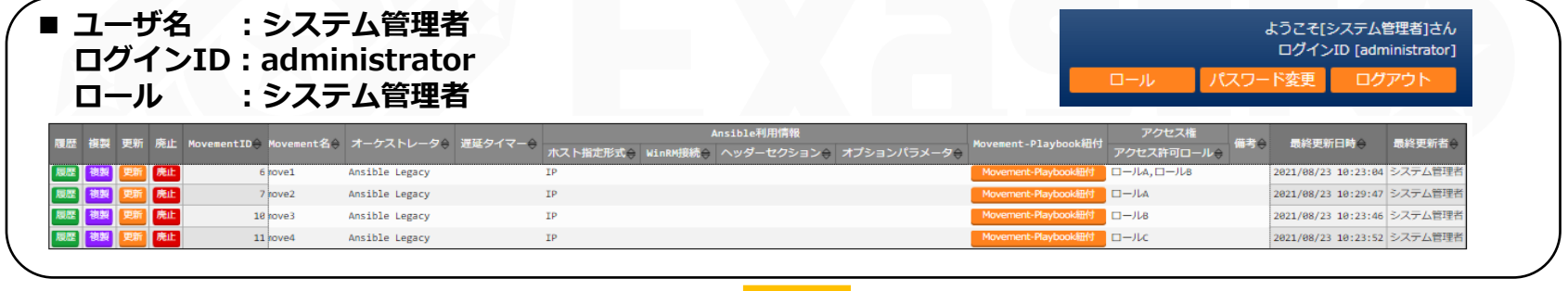

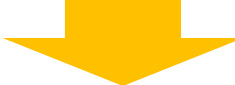

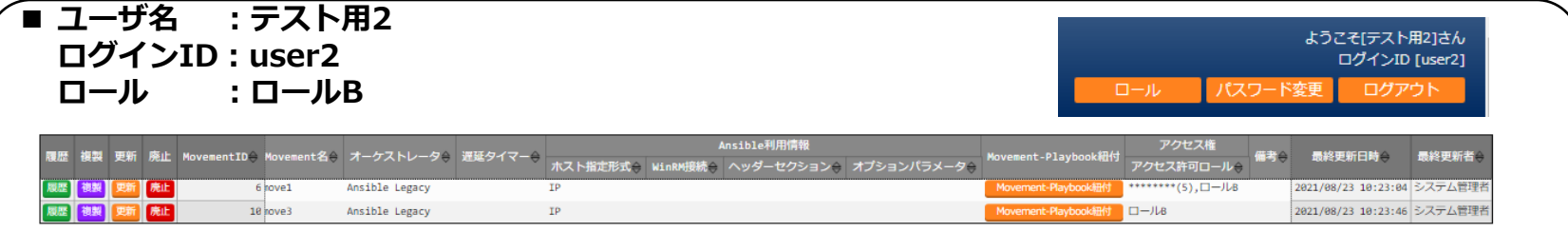

# 3.2 データレコード毎RBAC手順(2/3)

#### ▌**シナリオ②(イメージ図)**

#### ロールとユーザの紐づけ関係

#### Movement別のアクセス権

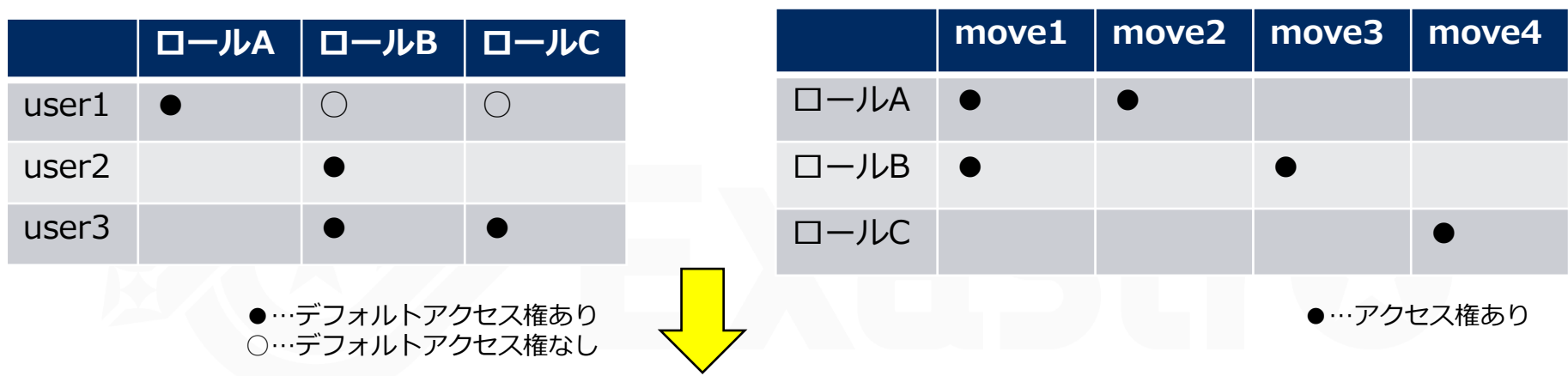

ユーザから確認できるMovement

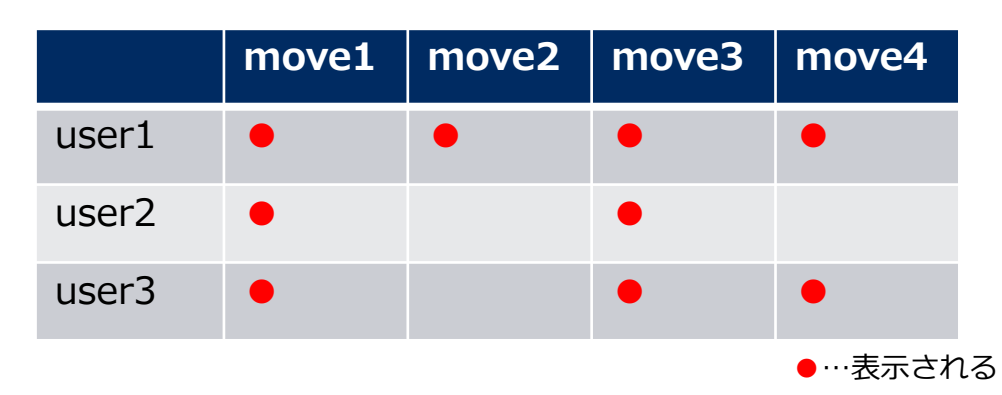

# 3.2 データレコード毎RBAC手順(3/3)

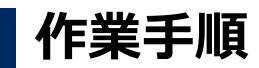

※実習①を実行している方は、3.5 ロール・メニューの紐付作業から進めてください。

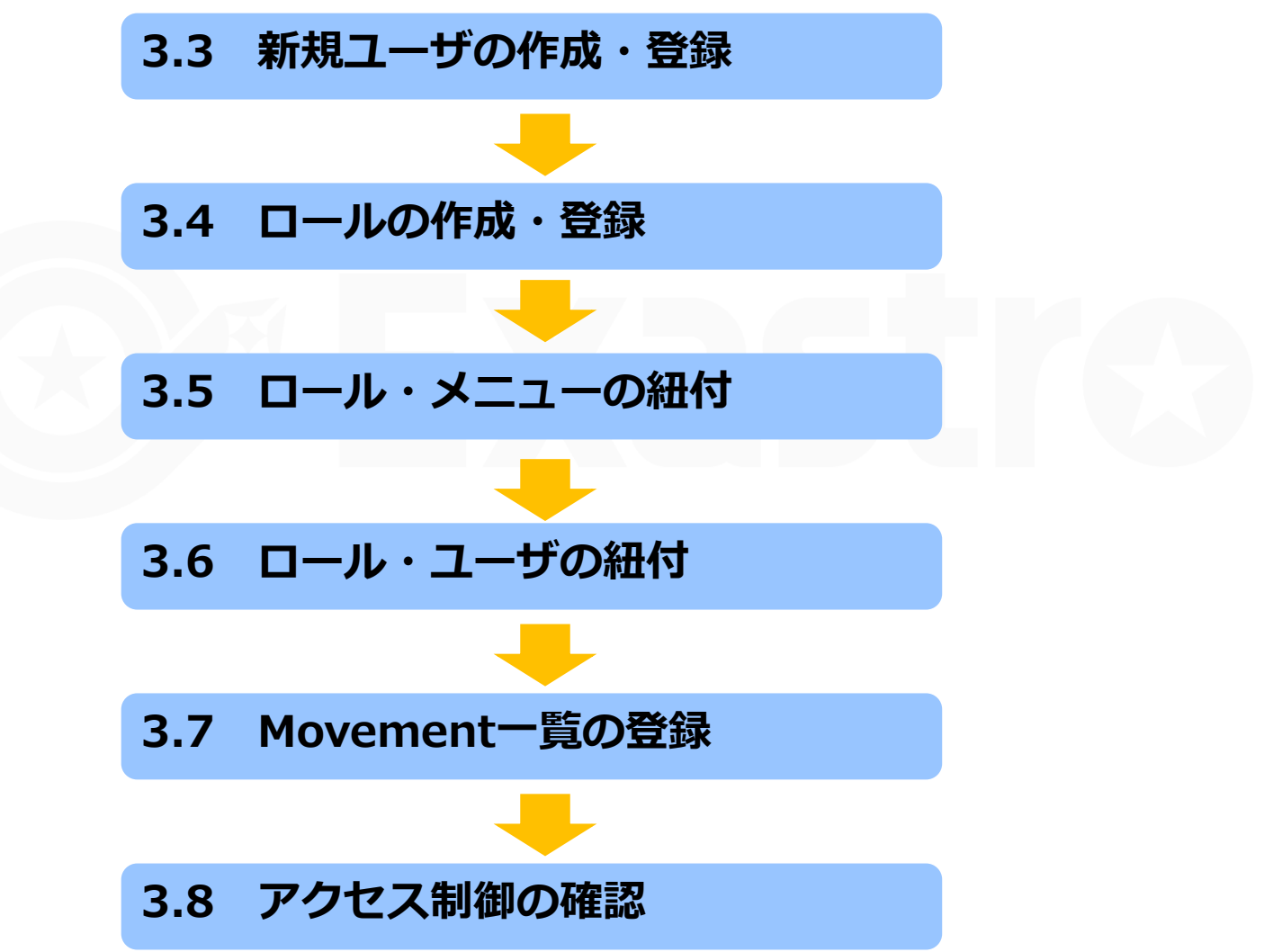

#### 3.3 新規ユーザの作成・登録

# ▌**新規ユーザを作成・登録する** 各ユーザのアクセス権を確認するため 3人の新規ユーザを作成し、登録します。 メニュー: **管理コンソール > ユーザ管理** ① 登録 > 登録開始を押下する ② 各項目へ下表のように入力し、[登録]を押下する

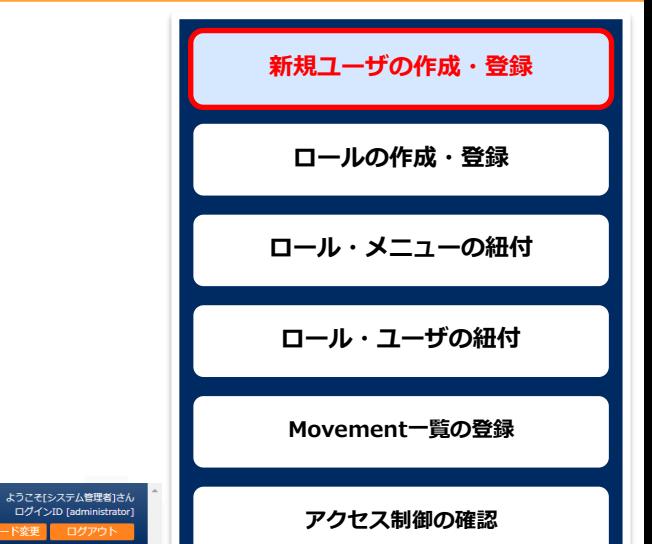

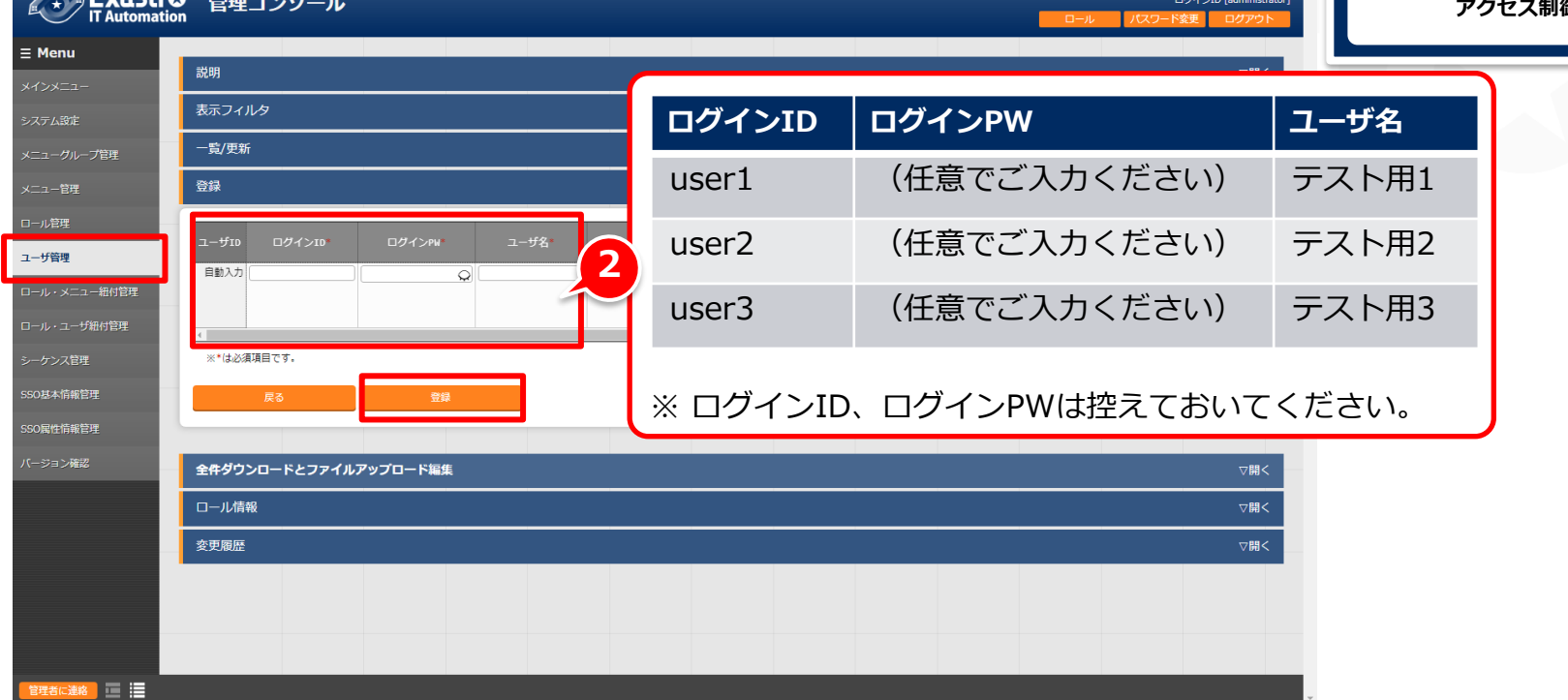

**LEVSETIA** ...

#### 3.4 ロールの作成・登録

#### ▌**ロールの作成・登録をする**

アクセスを制御するロールを登録します。

#### メニュー: **管理コンソール > ロール管理**

- ① 登録 > 登録開始を押下する
- ② 各項目へ下表のように入力し、[登録]を押下する

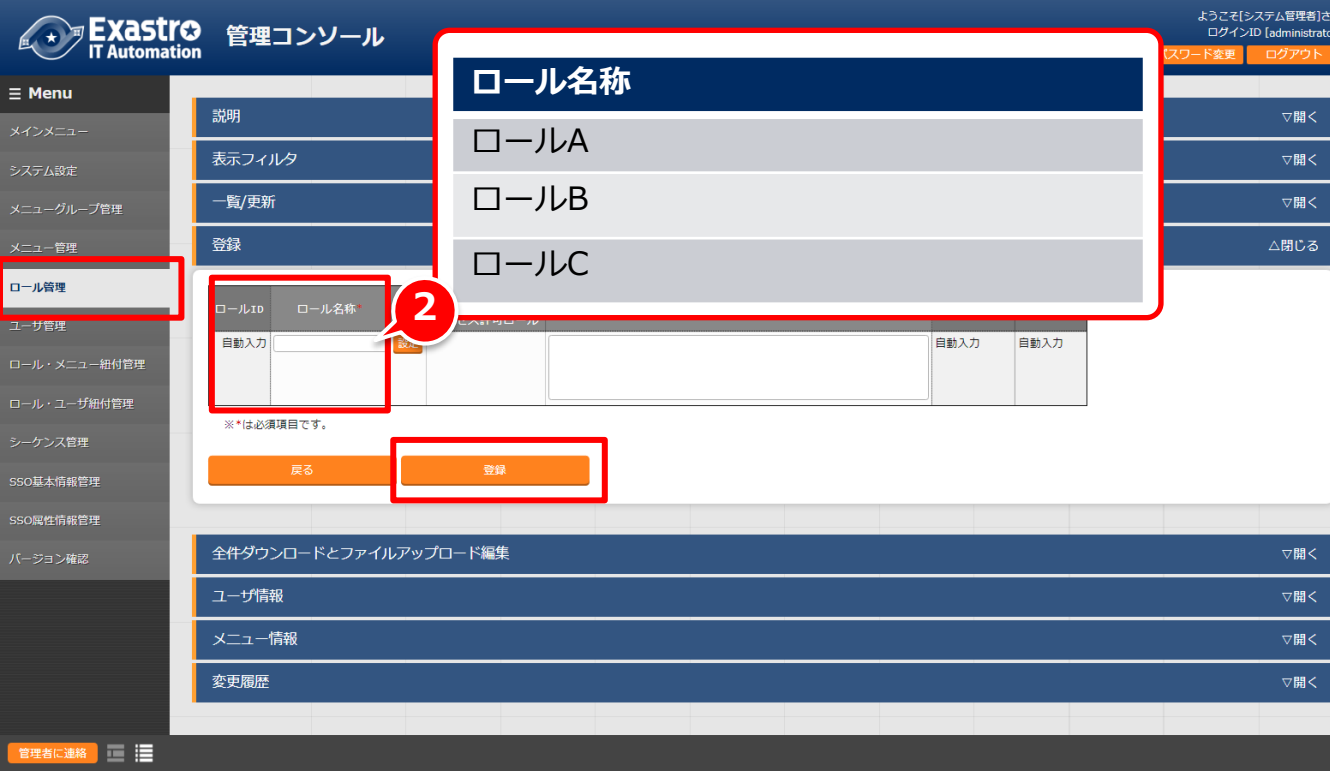

**新規ユーザの作成・登録 ロールの作成・登録 ロール・メニューの紐付 ロール・ユーザの紐付 Movement一覧の登録 アクセス制御の確認**

#### 3.5 ロール・メニューの紐付

#### ▌**ロールとメニュー情報の紐付を行う** ロールにメニューを紐づけ、アクセス権を付与します。 メニュー:**管理コンソール > ロール・メニュー紐付管理** ① 登録 > 登録開始を押下する ② 各項目へ下表のように入力し、[登録]を押下する

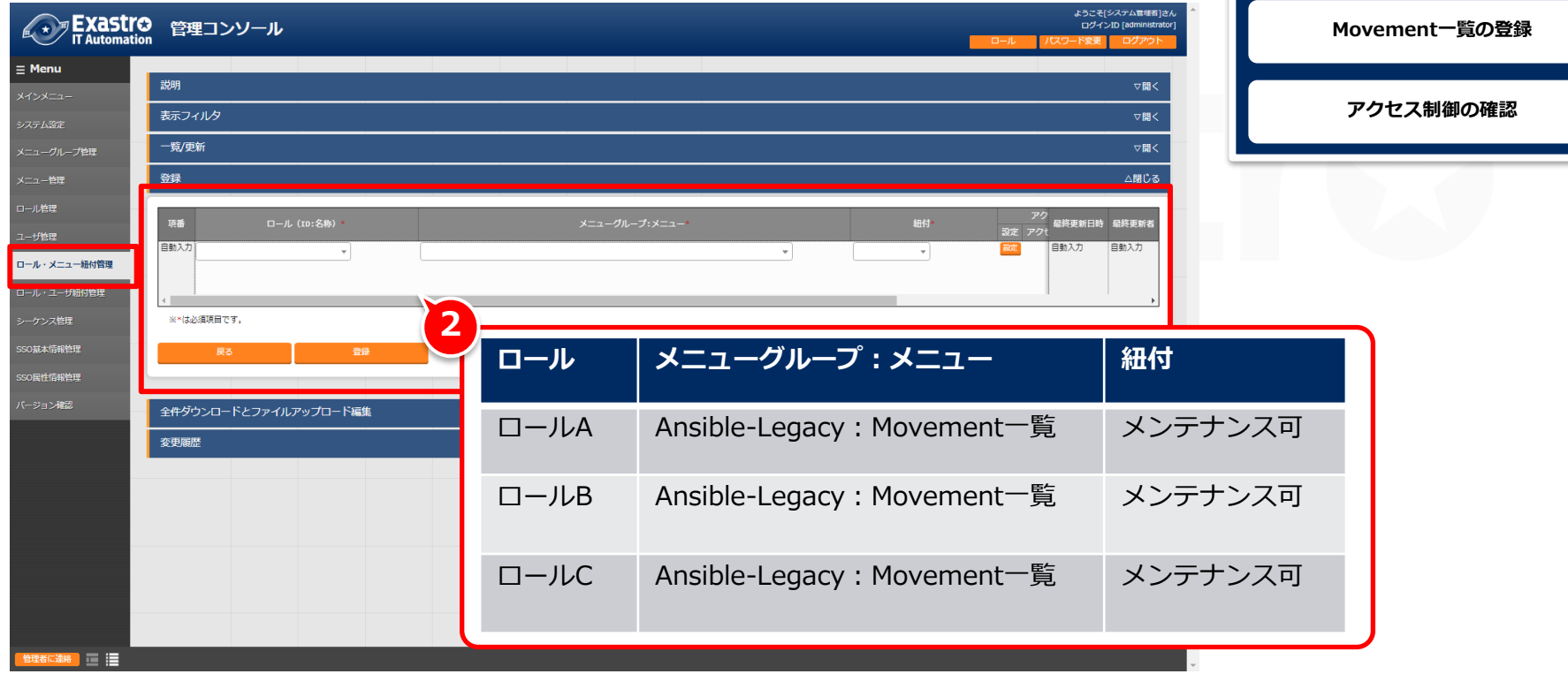

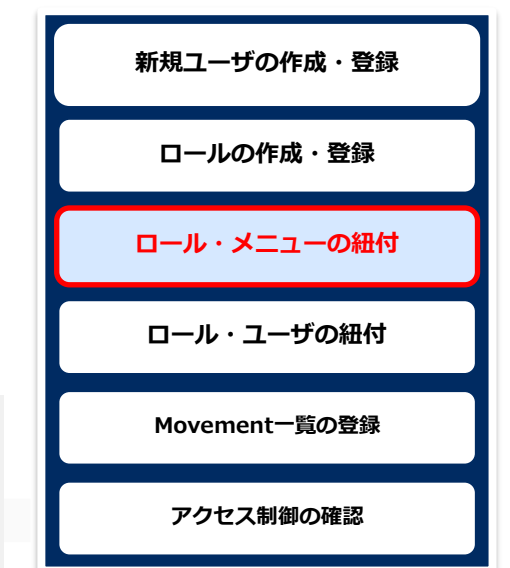

#### 3.6 ロール・ユーザの紐付(1/4)

#### ▌**ロールとユーザ情報の紐付を行う**

ユーザにロールを紐づけます。

#### メニュー:**管理コンソール > ロール・ユーザ紐付管理**

① 登録 > 登録開始を押下する

(\*)アEXaStro 管理コンソール

② 各項目へ下表のように入力し、[登録]を押下する(次項に続く)

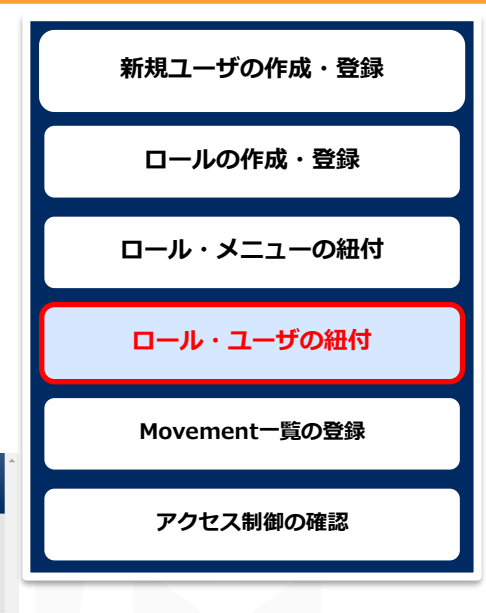

ようこそ[システム官堆着]さん<br>ログインID [administrator]

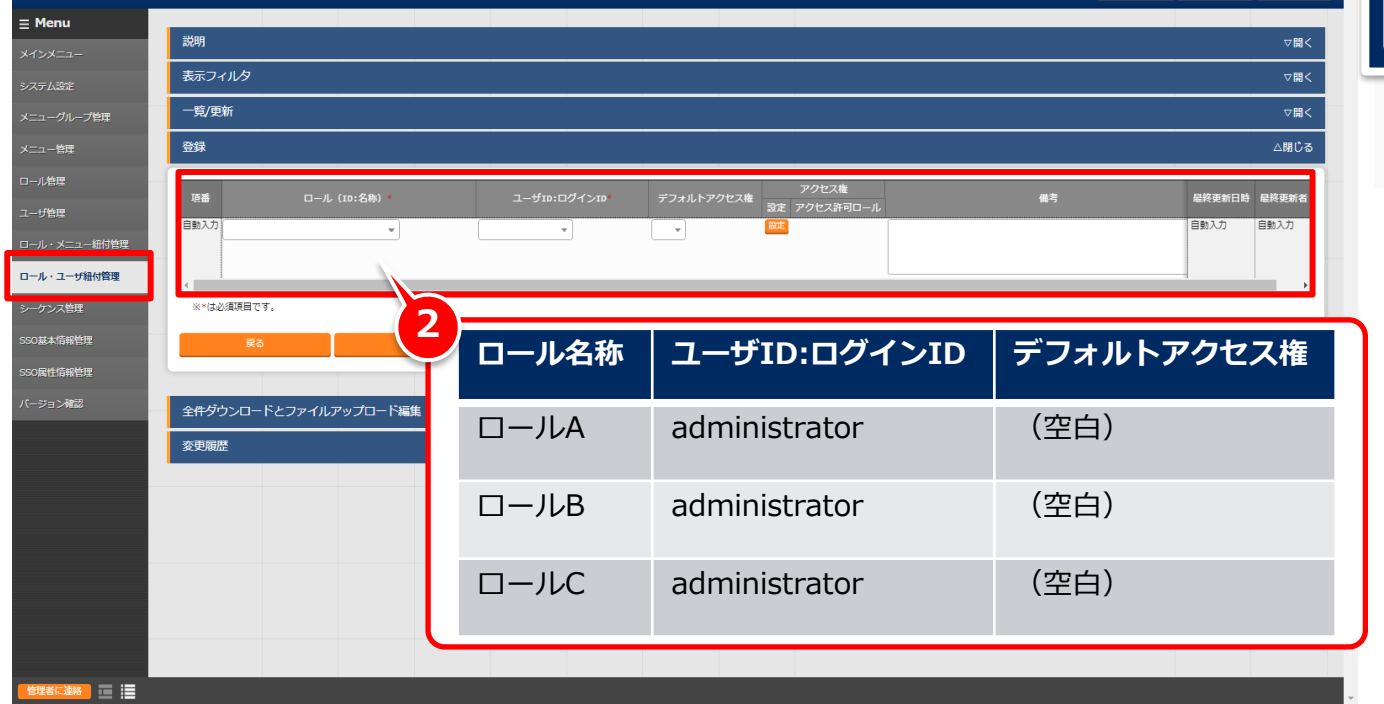

# 3.6 ロール・ユーザの紐付(2/4)

#### ▌**ロールとユーザ情報の紐付を行う**

ユーザにロールを紐づけます。

#### メニュー:**管理コンソール > ロール・ユーザ紐付管理**

① 登録 > 登録開始を押下する

■ ★ ア Exastro 管理コンソール

説明

 $\equiv$  Menu

② 各項目へ下表のように入力し、[登録]を押下する(次項に続く)

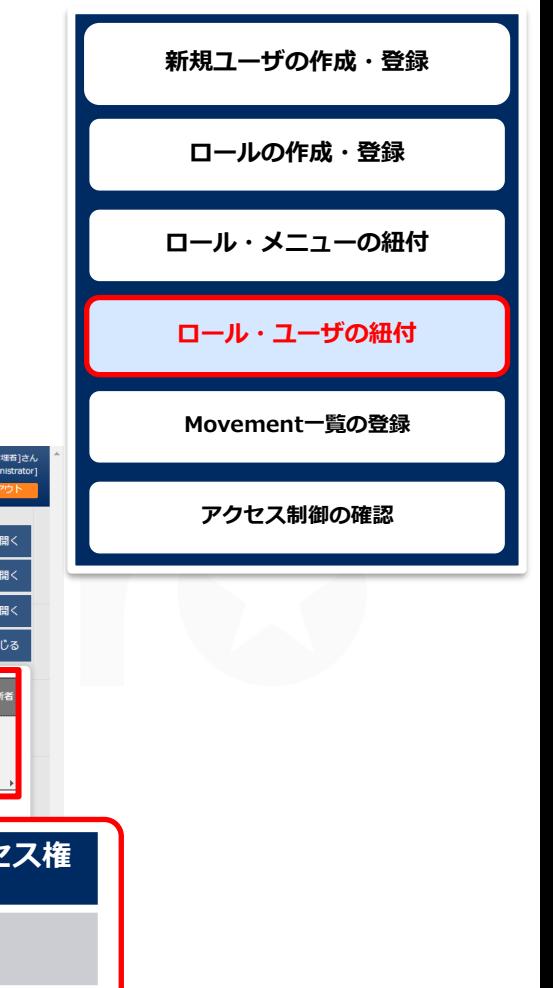

トラー こじょうい<br>ログインID [a

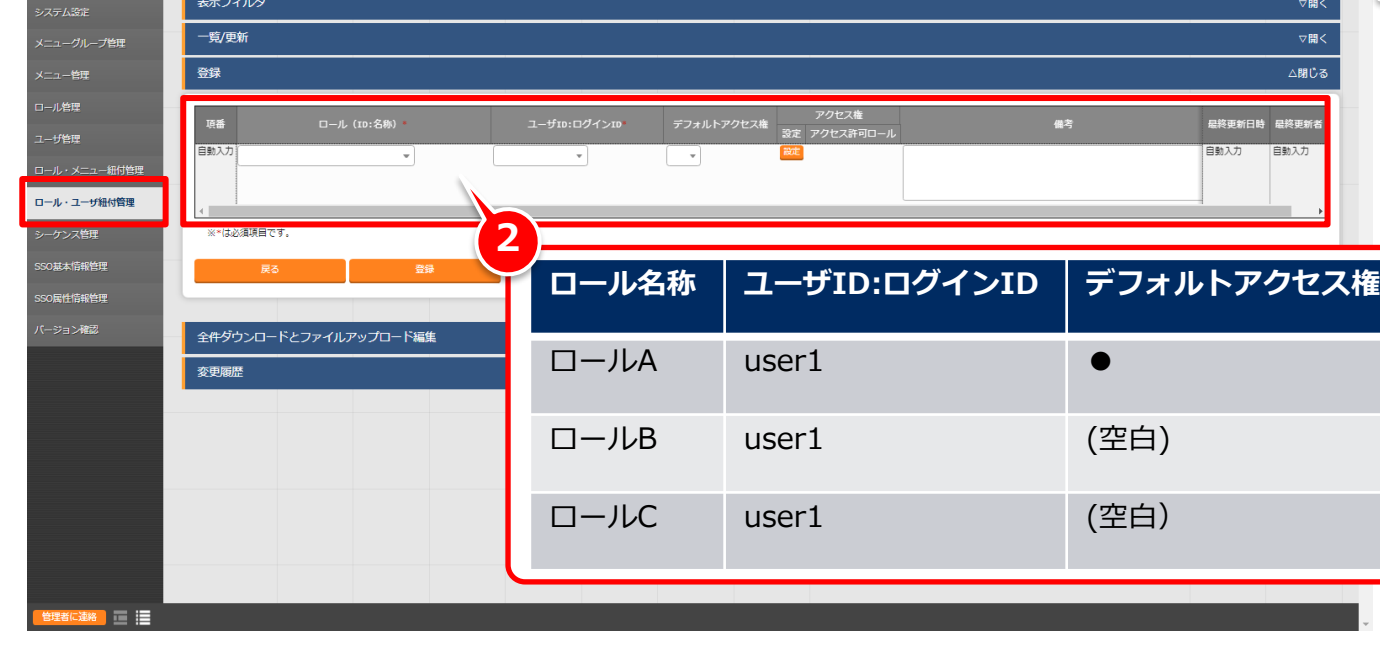

# 3.6 ロール・ユーザの紐付(3/4)

#### ▌**ロールとユーザ情報の紐付を行う**

ユーザにロールを紐づけます。

#### メニュー:**管理コンソール > ロール・ユーザ紐付管理**

- ① 登録 > 登録開始を押下する
- ② 各項目へ下表のように入力し、[登録]を押下する(次項に続く)

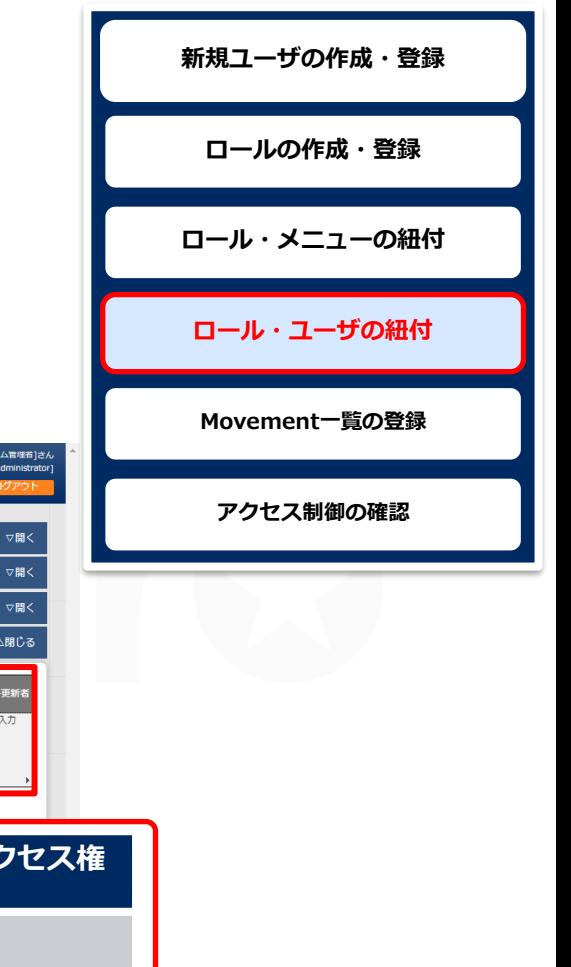

ようこそ[システ<br>ログインID [

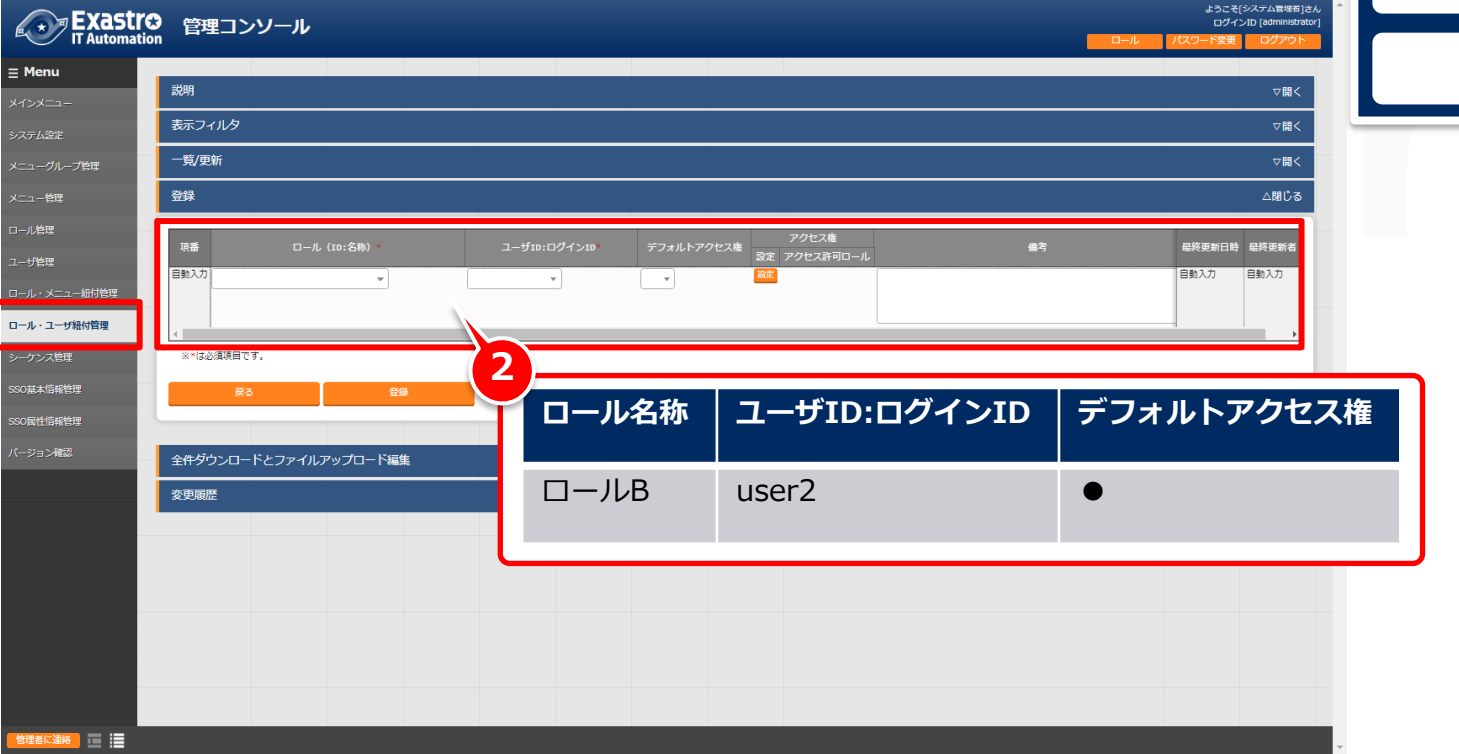

# 3.6 ロール・ユーザの紐付(4/4)

#### ▌**ロールとユーザ情報の紐付を行う**

ユーザにロールを紐づけます。

#### メニュー:**管理コンソール > ロール・ユーザ紐付管理**

- ① 登録 > 登録開始を押下する
- ◎ タ頂日へ下丰の上うに1カ」 「登録]を押下する

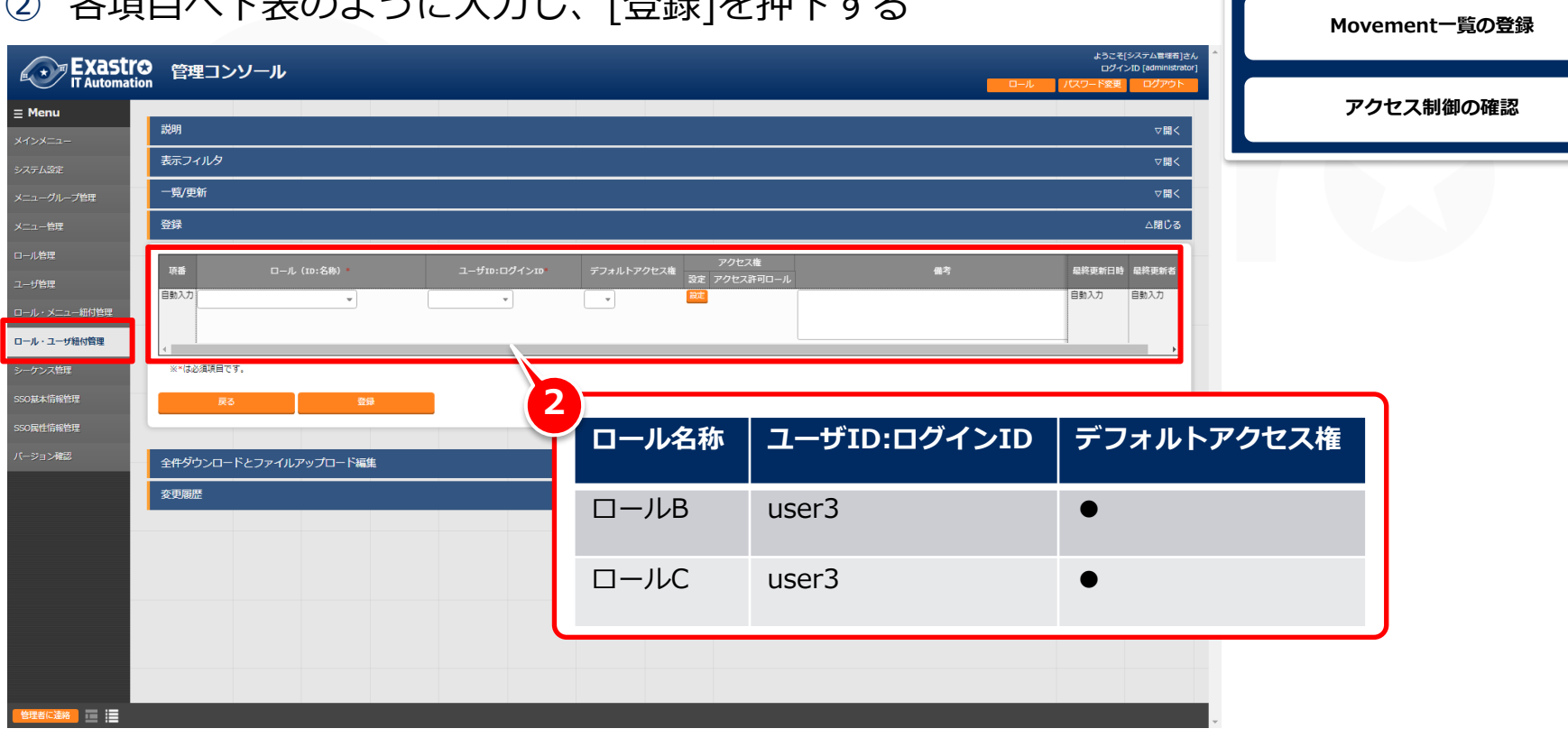

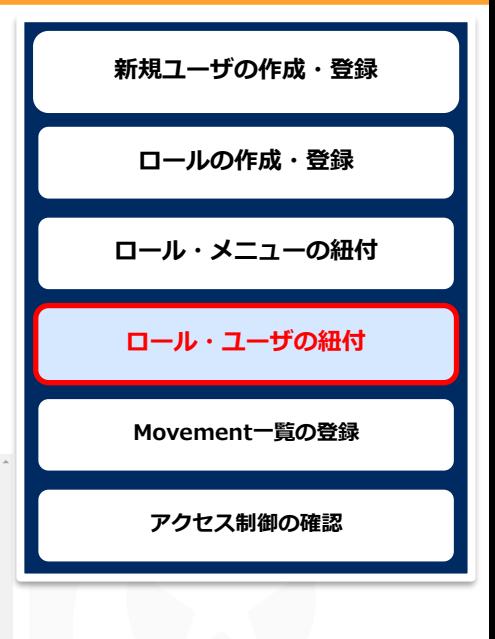

#### <span id="page-38-0"></span>▌**administratorで新規Movementを登録**

デフォルトアクセス権の動きを確認するために、新規Movementを 登録します。登録するデータに対し、「アクセス権」を設定すること が可能です。

- メニュー:**Ansible-Legacy > Movement一覧**
- ① 登録 > 登録開始を押下する
- ② 各項目へ下表のように入力し、[登録]を押下する

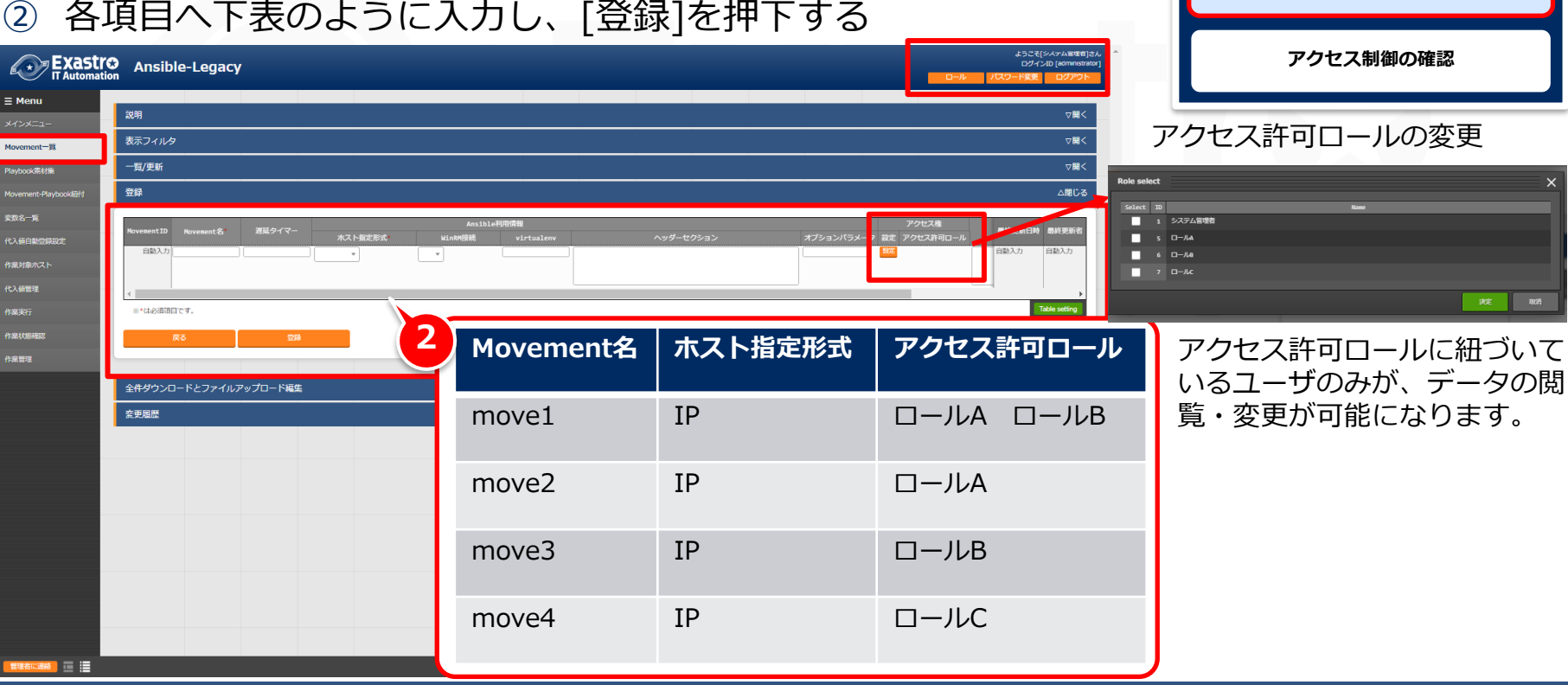

**新規ユーザの作成・登録**

**ロールの作成・登録**

**ロール・メニューの紐付**

**ロール・ユーザの紐付**

**Movement一覧の登録**

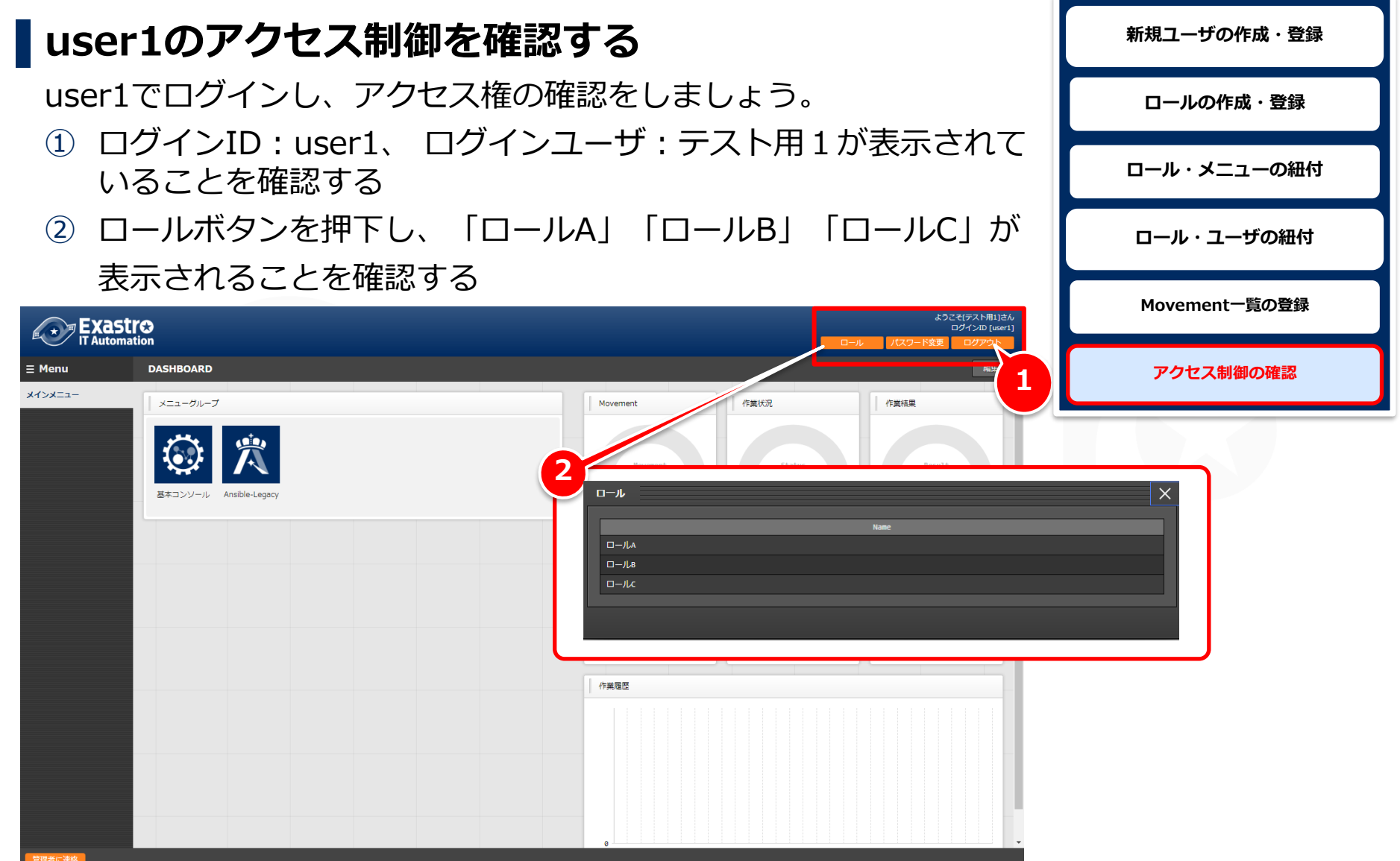

#### <span id="page-40-0"></span>3.7 アクセス制御の確認(2/9)

#### ▌**user1のアクセス制御を確認する** user1でログインし、アクセス権の確認をしましょう。 メニュー:**Ansible-Legacy > Movement一覧** ① 表示フィルタ > フィルタを押下する

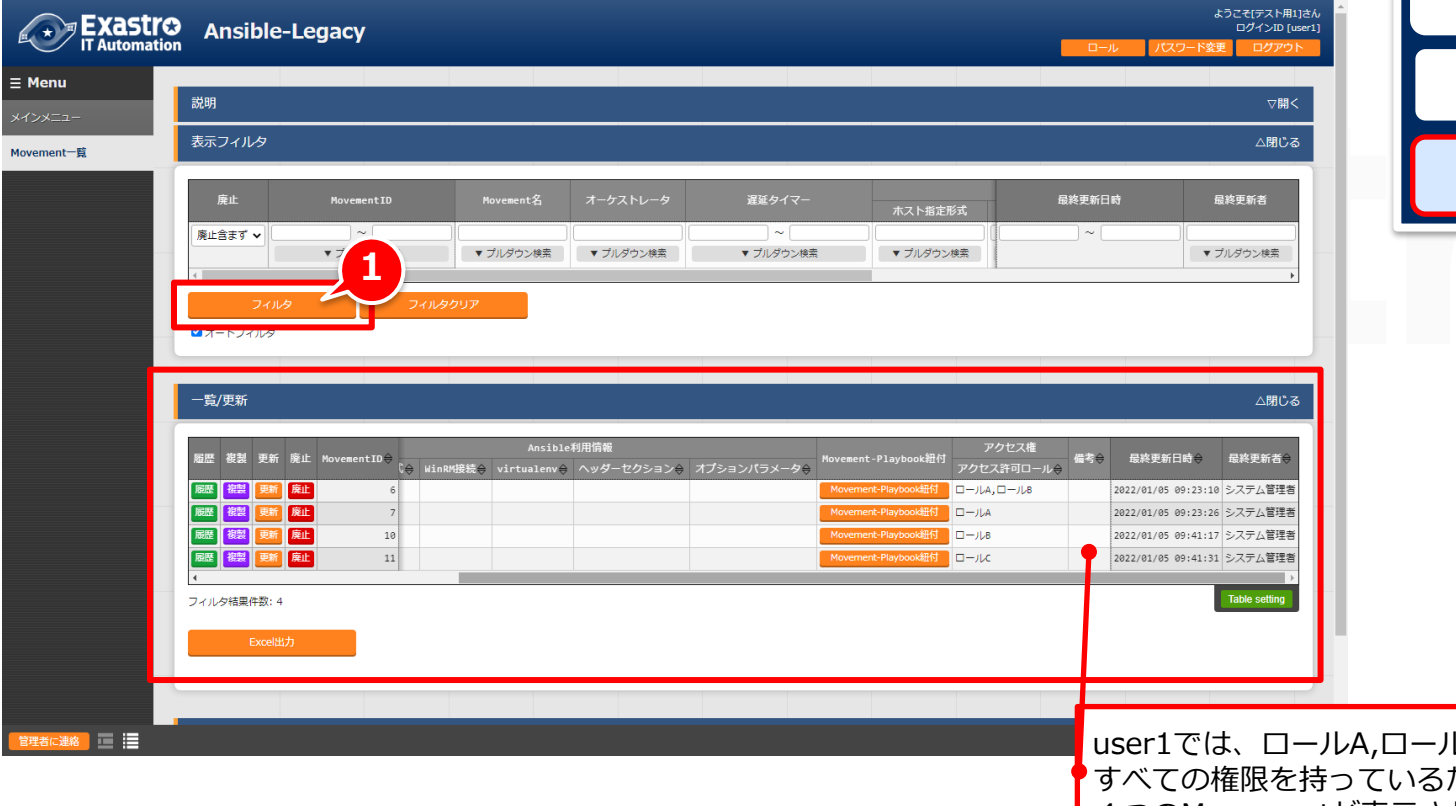

**新規ユーザの作成・登録 ロールの作成・登録 ロール・メニューの紐付 ロール・ユーザの紐付 Movement一覧の登録 アクセス制御の確認**

LB,ロールC ため登録した 4つのMovementが表示されます。

#### ▌**user1で新規Movementを登録**

デフォルトアクセス権の動きを確認するために新規Movementを 登録してみましょう。

メニュー:**Ansible-Legacy > Movement一覧**

- ① 登録 > 登録開始を押下する
- ② 各項目へ下表のように入力し、[登録]を押下する
- ③ アクセス許可ロールに「ロールA」が設定されていることを

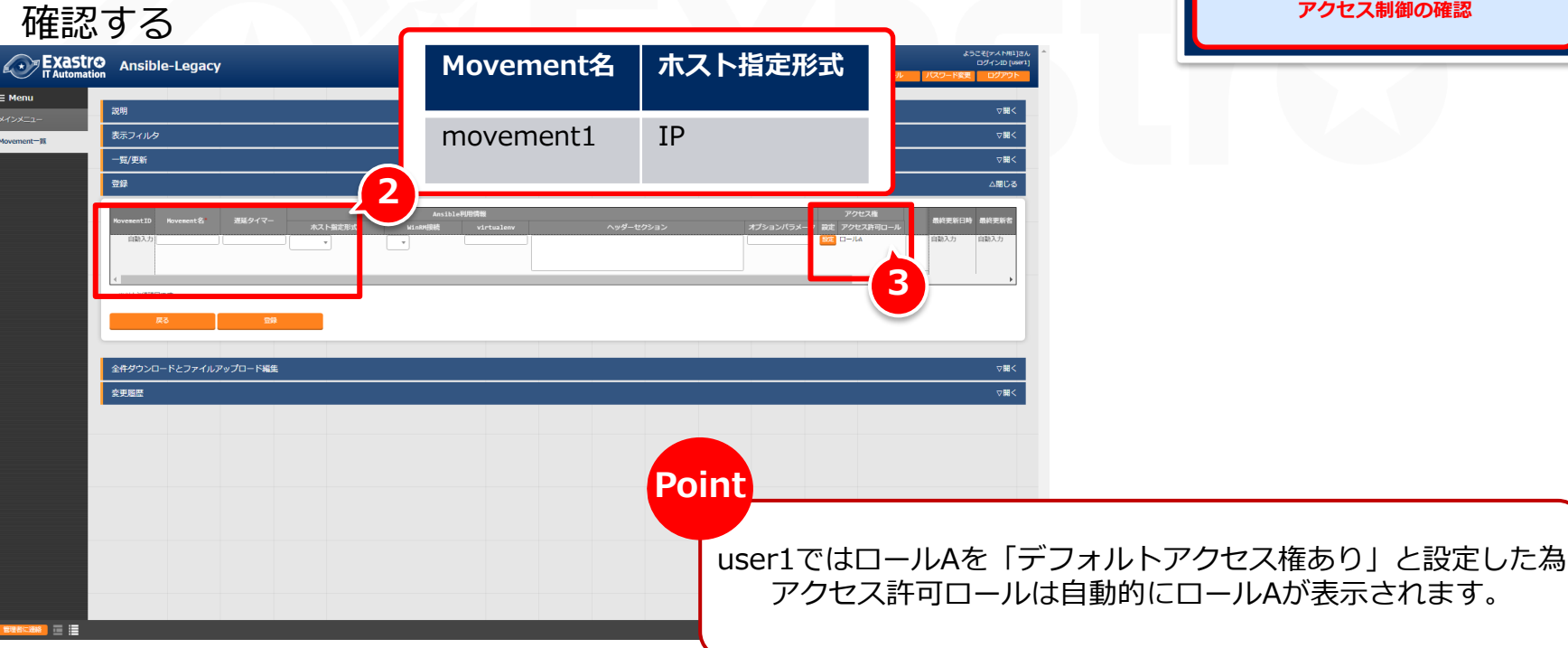

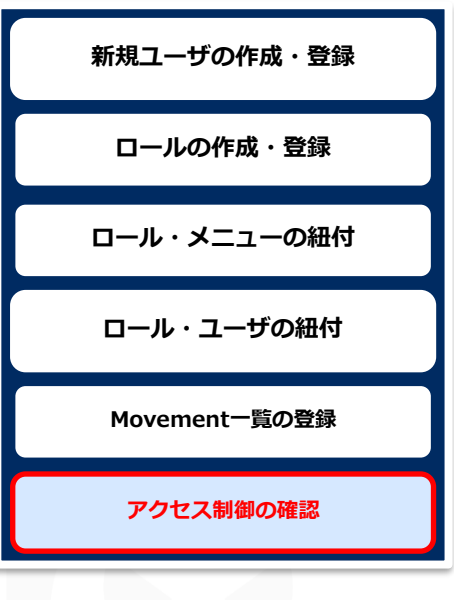

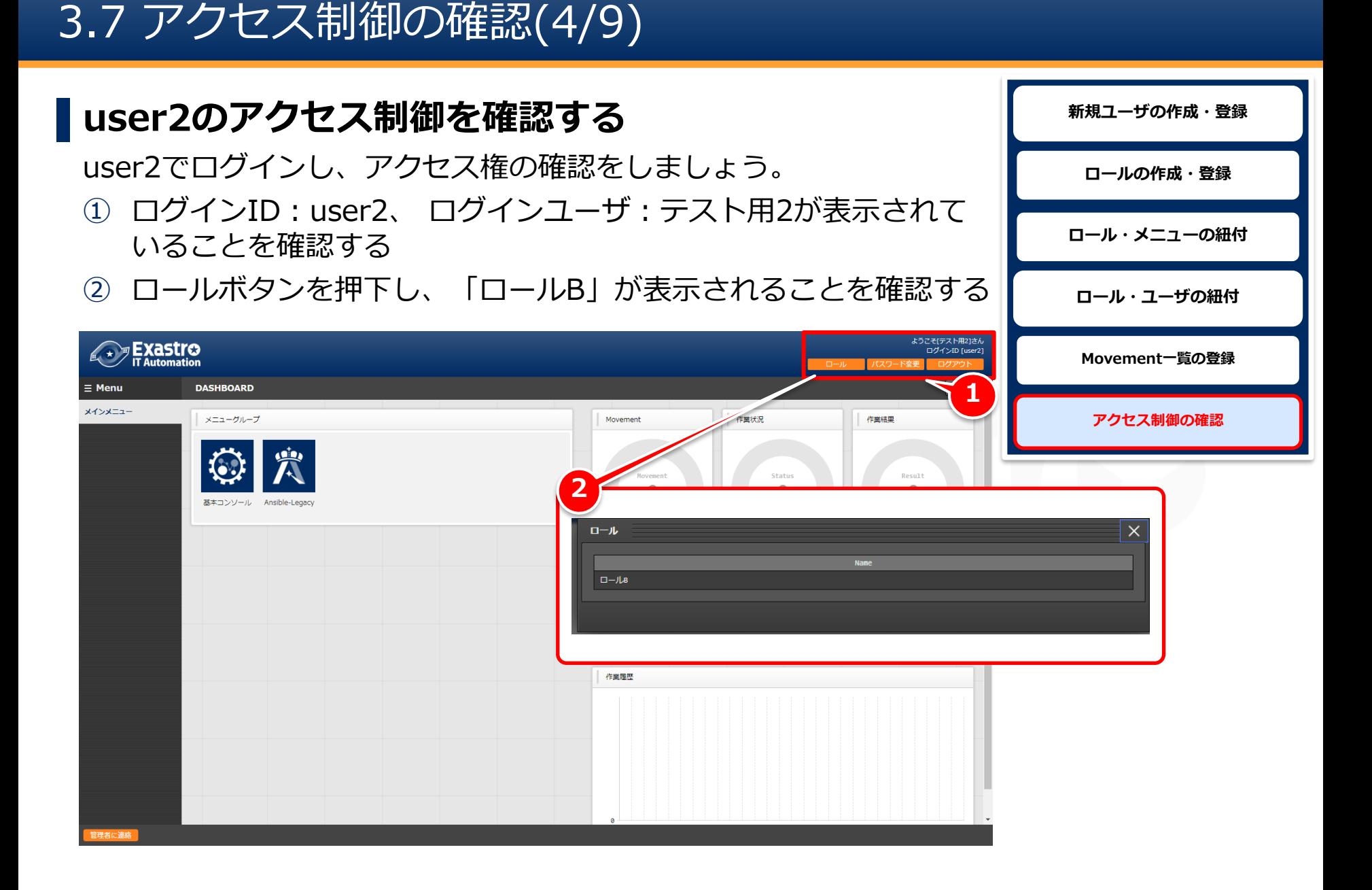

# 3.7 アクセス制御の確認(5/9)

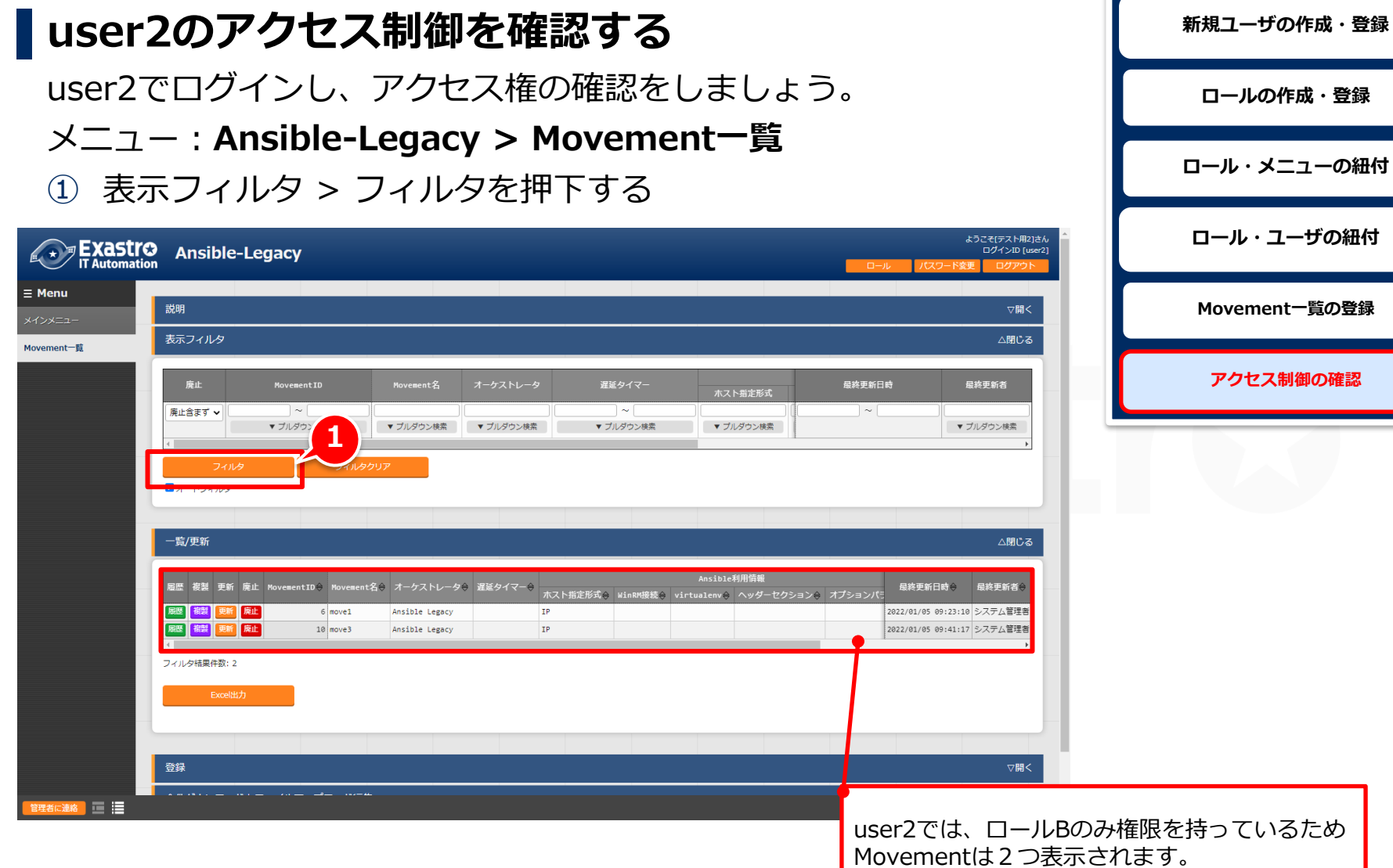

#### ▌**user2で新規Movementを登録**

デフォルトアクセス権の動きを確認するために新規Movementを 登録してみましょう。

メニュー:**Ansible-Legacy > Movement一覧**

① 登録 > 登録開始を押下する

確認する

- ② 各項目へ下表のように入力し、[登録]を押下する
- ③ アクセス許可ロールに「ロールB」が設定されていることを

**Movement名 ホスト指定形式**

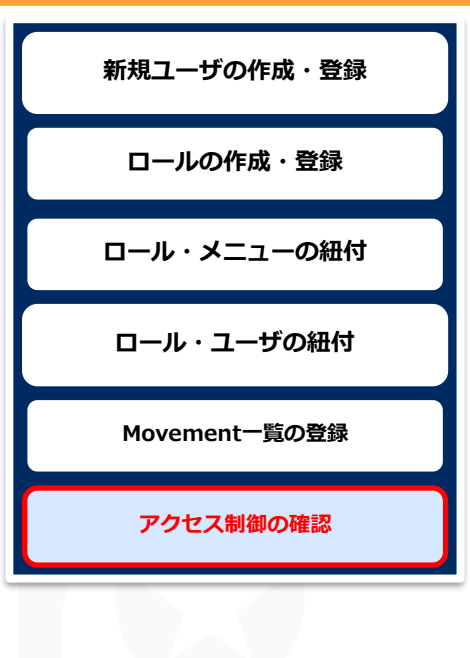

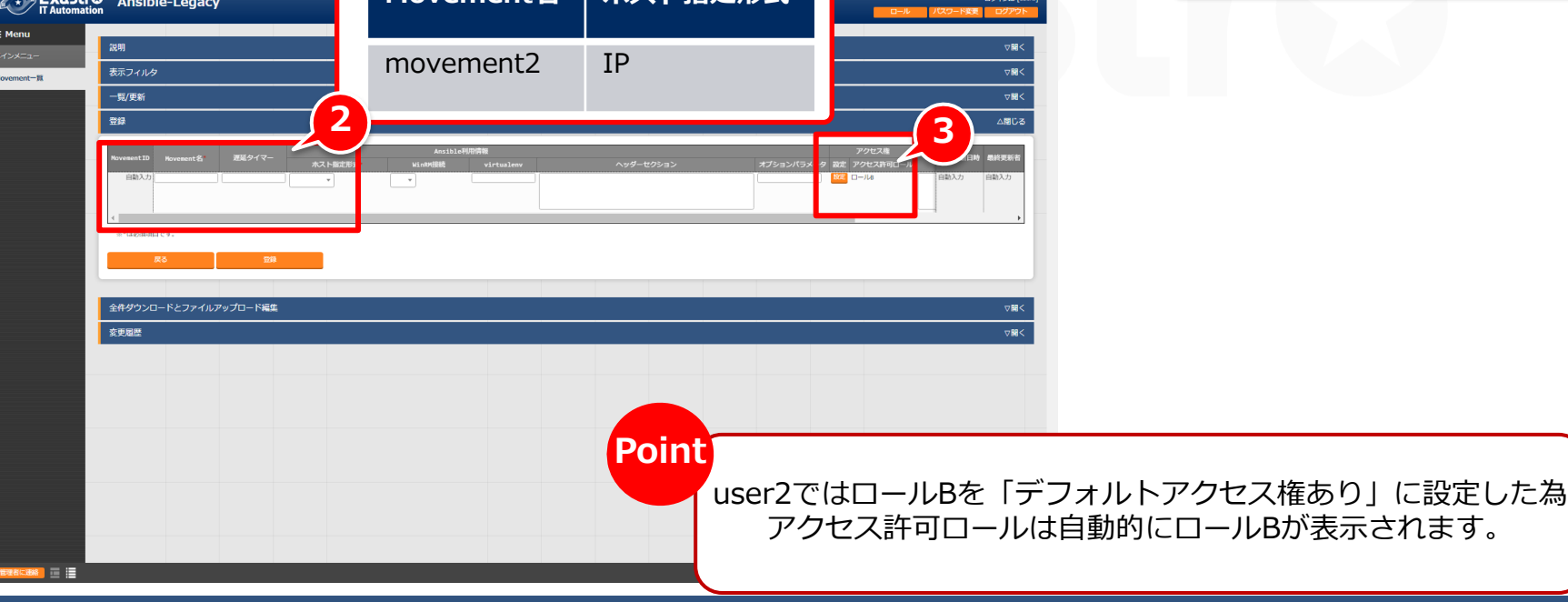

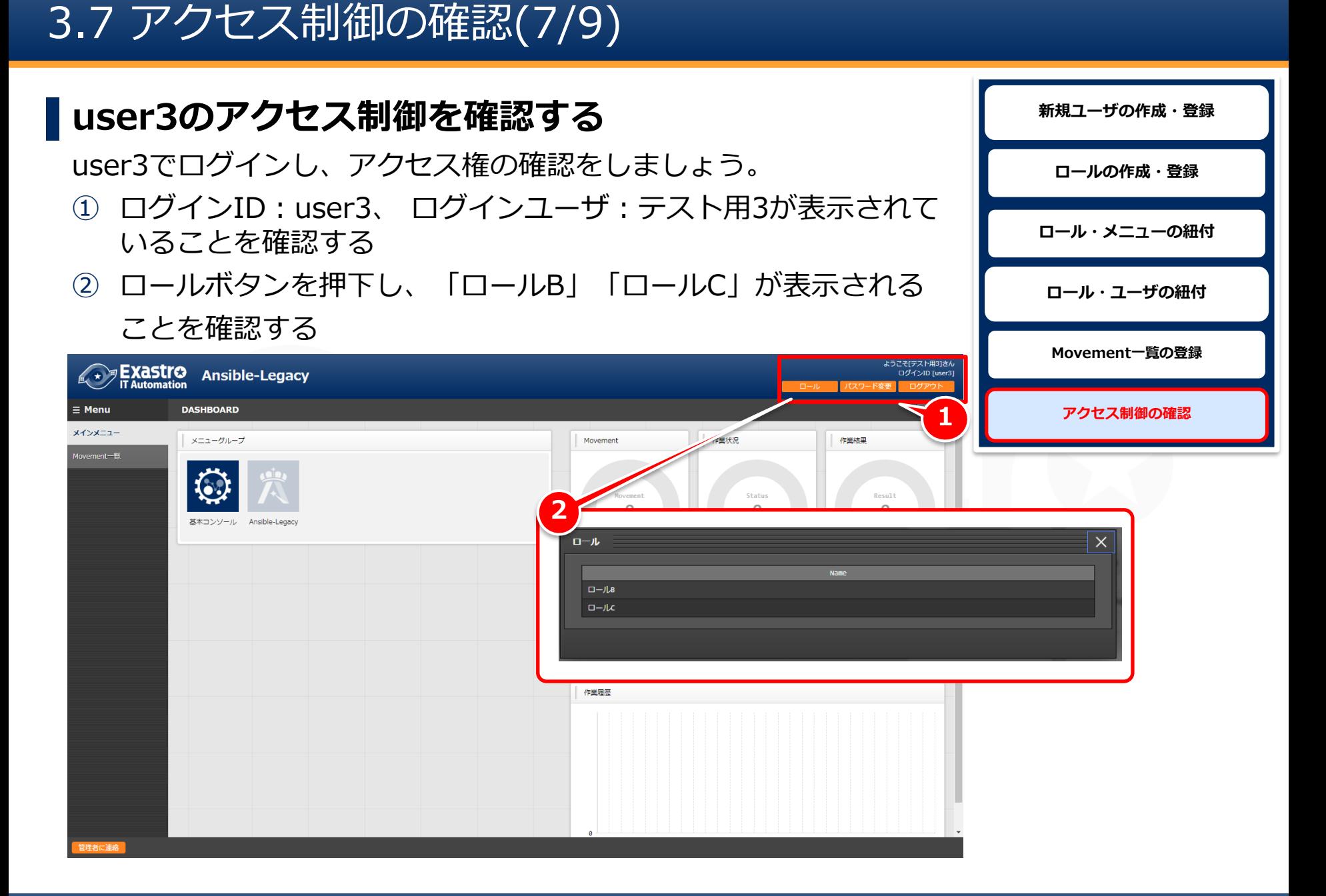

# 3.7 アクセス制御の確認(8/9)

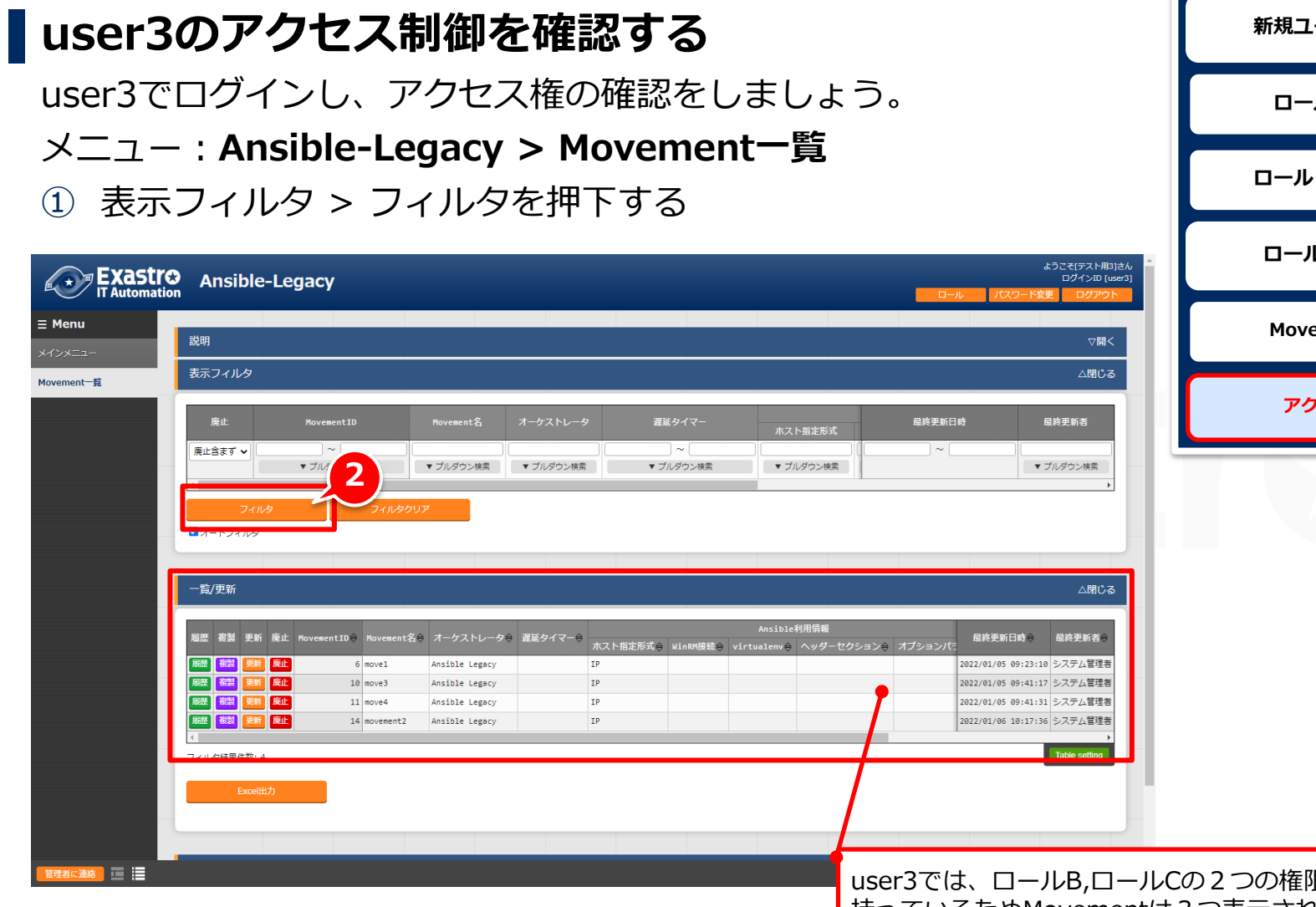

**新規ユーザの作成・登録 ロールの作成・登録 ・メニューの紐付 レ・ユーザの紐付 Movement一覧の登録 アクセス制御の確認**

user3では、ロールB,ロールCの2つの権限を | 持っているためMovementは3つ表示されます。 また、user2でアクセス登録したmovement2が表示されます。

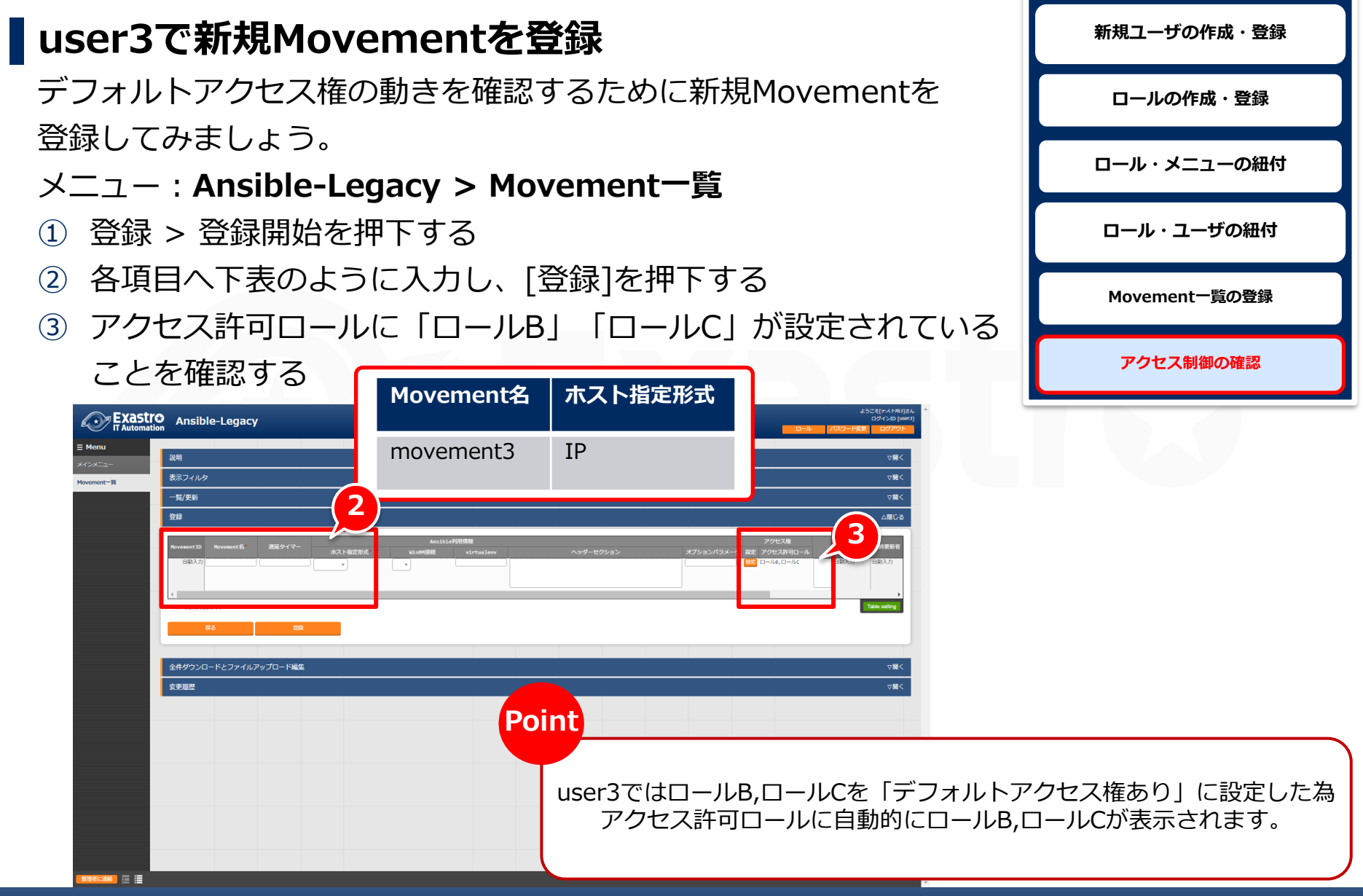

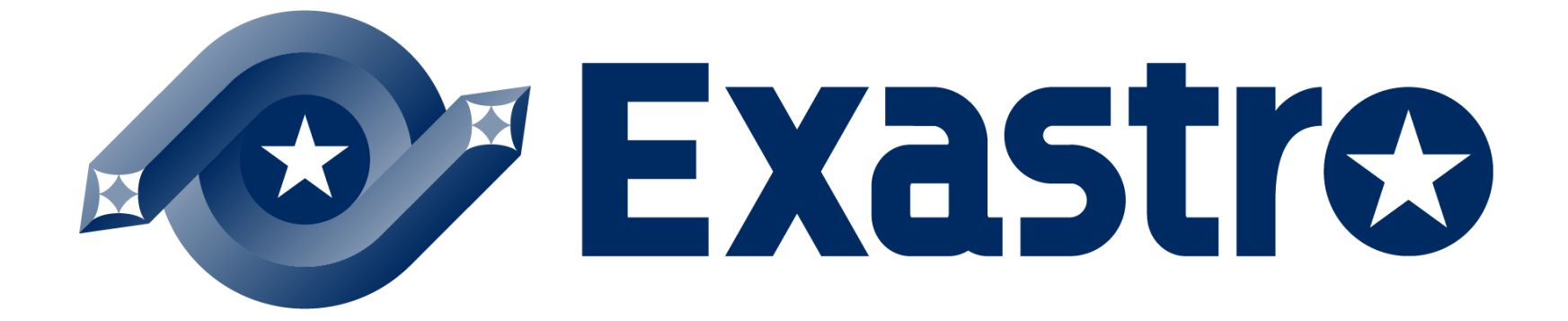